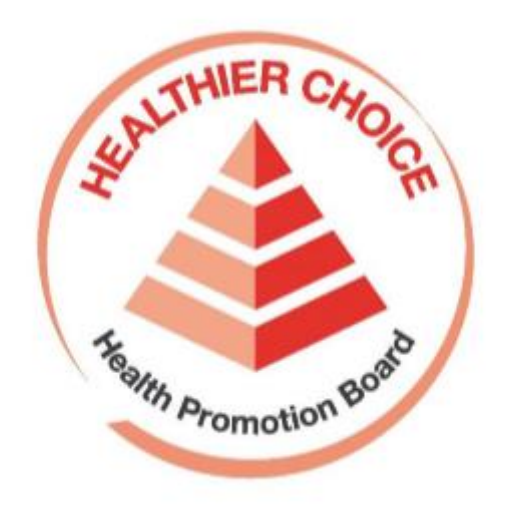

# Healthier Choice Symbol (HCS) Online Application User Guide – Product Review

# Contents

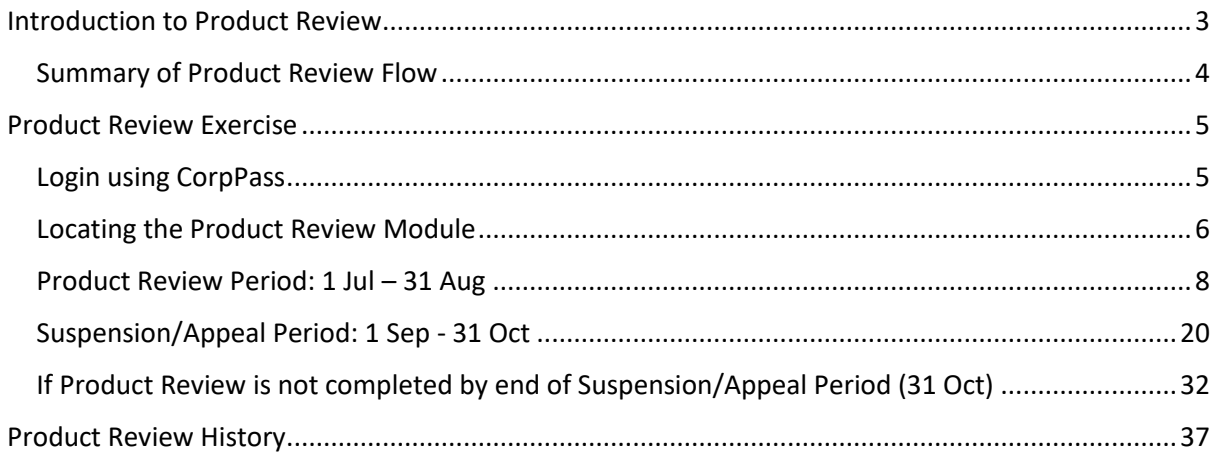

# <span id="page-2-0"></span>Introduction to Product Review

## **What is Product Review?**

Instead of renewing the Licence Agreement every 2 years, companies would now need to complete the Product Review exercise. It is a yearly exercise where companies will review their HCS product(s) listed in the Licence Agreement with Health Promotion Board and determine if they wish to keep the HCS or discontinue HCS on the product(s). Once product review is submitted, the package status of the product(s) you have selected to discontinue will be changed to *Discontinued* in the system.

In the product review exercise, companies would also need to declare the following.

*We have conducted the Product Review and hereby declare that:*

- *a) there has been no change in the contents of the Product.*
- *b) the Product comply with the Healthier Choice Symbol Nutrient Guidelines.*

The Licence Agreement will be terminated if the Product Review is not completed on time.

## **Who needs to do Product Review?**

- Only companies with valid licence agreement and at least one approved application are required to do product review.
- Both Authorised Representative and Staff for HCS can complete the product review.

## **When is the Product Review?**

Product Review Exercise occurs yearly, starting from 1 Jul.

- The regular Product Review period is from 1 Jul 31 Aug.
- The Suspension/Appeal period is from 1 Sep 31 Oct.
	- $\circ$  The Suspension/Appeal period is applicable to companies which did not complete the Product Review during the regular period. This is a second chance to complete the Product Review before the Licence Agreement is terminated on 1 Nov due to the Product Review not being completed.

## **What are the repercussions for failing to complete product review**?

If company fails to complete product review between 1 Jul – 31 Aug:

- It will result in suspension of the company's HCS programme account.
- During suspension, company will not be able to create, submit HCS application(s) or amend application(s). Company is also not able to use any HCS modules, including HCS Application, Product Review and Advertising Materials modules.
- The suspended company can write an email to HPB  $HCS$ admin@hpb.gov.sg to appeal for a second chance to complete the product review by 31 Oct.
- After appeal is approved, the company will regain access to the Product Review module only. Unless product review is completed, company will not be able to access the remaining HCS modules for submitting HCS application(s) or advertising materials.

If the suspended company fails to complete product review by 31 Oct:

- On 1 Nov, the following will occur:
	- o Their approved applications will be rejected, and their License Agreement will terminate. Their HCS programme status will also change from *Active* to *Enrolled*.
	- $\circ$  Their suspension will be lifted, the company will regain access to HCS modules and can submit new HCS application(s) for their product(s). Essentially, the company will have to restart the application process if they want to continue participating in the Healthier Choice Symbol (HCS) Programme and keep HCS on their product(s).

### **Which application(s) will show on Product Review Module**?

Only approved application(s) will be populated in the HCS list for product review. Approved application(s) includes revised artwork (packaging already approved but resubmitted for approval due to change in artwork (e.g. design)).

<span id="page-3-0"></span>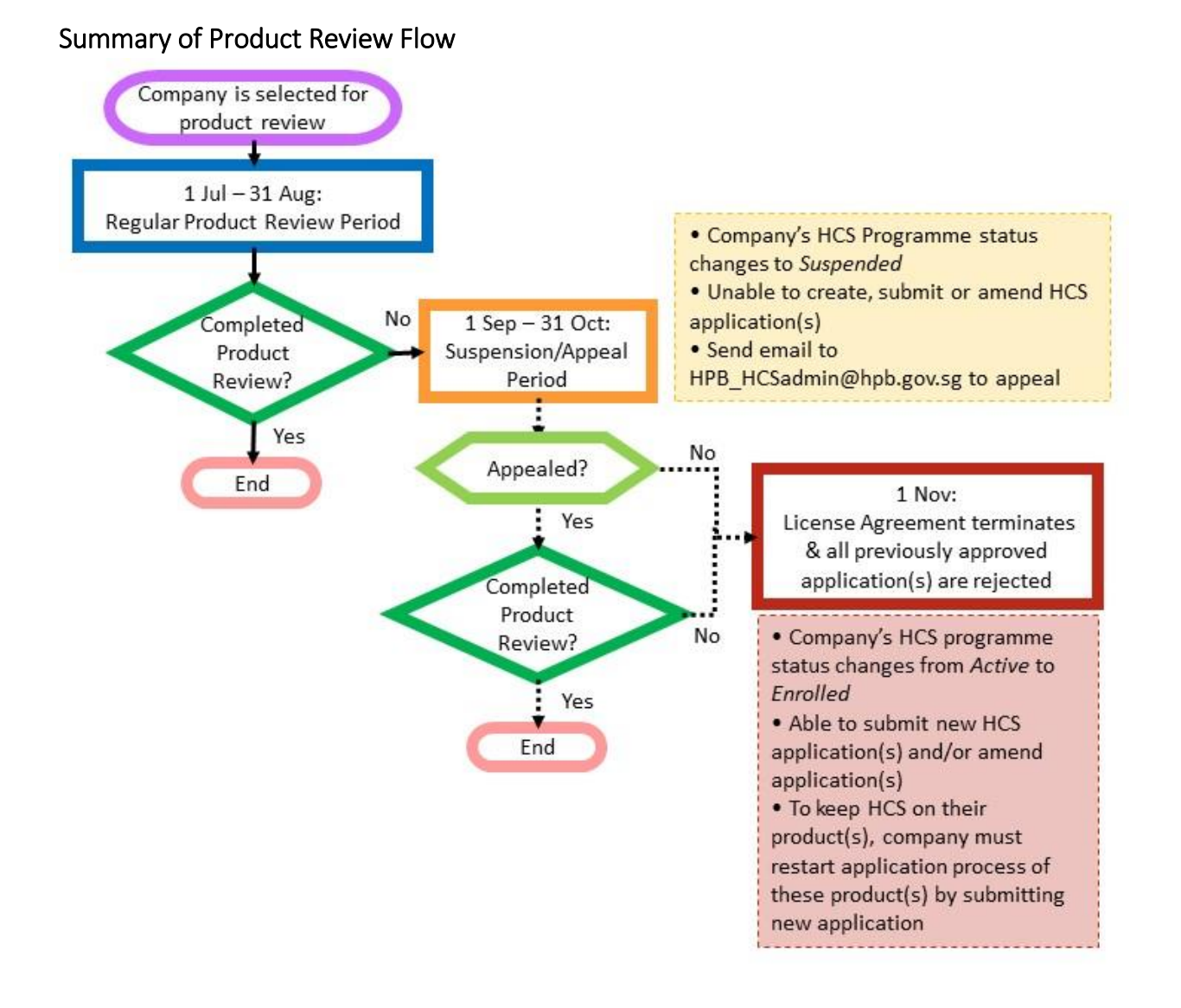

# <span id="page-4-0"></span>Product Review Exercise

# <span id="page-4-1"></span>Login using CorpPass

Please go t[o https://healthier-choice.hpb.gov.sg](https://healthier-choice.hpb.gov.sg/) and login using CorpPass.

• If you have already completed your first-time login, you will be directed to the "Manage Applications" page. If you have not done your first-time login, please refer to the User Manual (Onboarding).

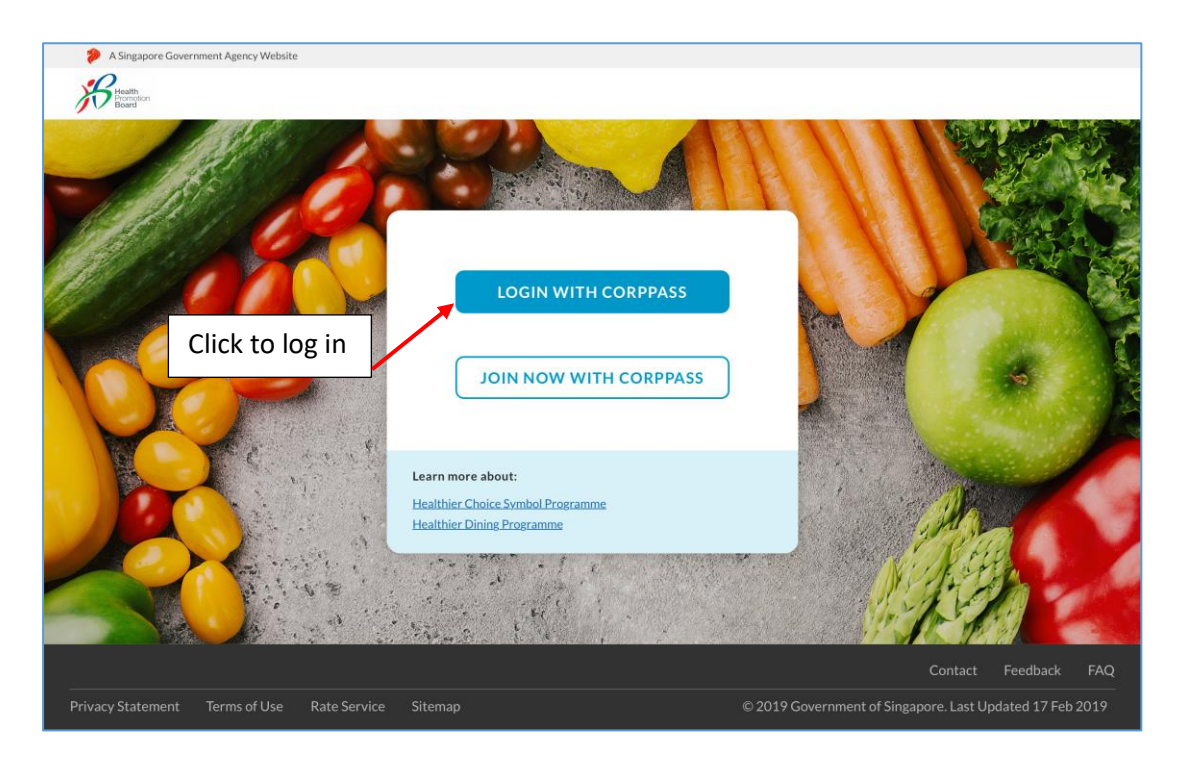

# <span id="page-5-0"></span>Locating the Product Review Module

1. Please click on *Application*, then *Manage Product Review*.

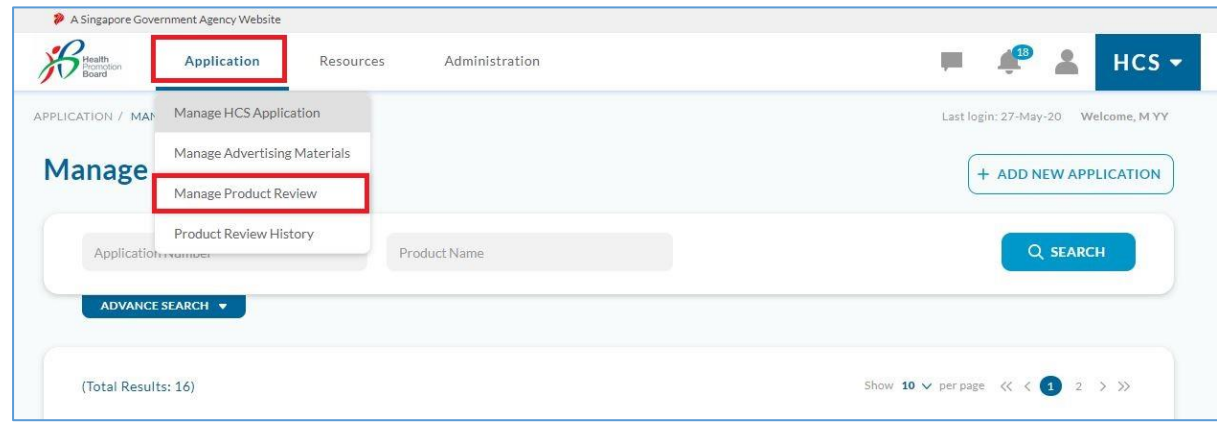

- 2. You will arrive at one of the following landing pages:
	- a. When product review is **not** in season, you will see the following. You will be notified via email when Product Review starts.

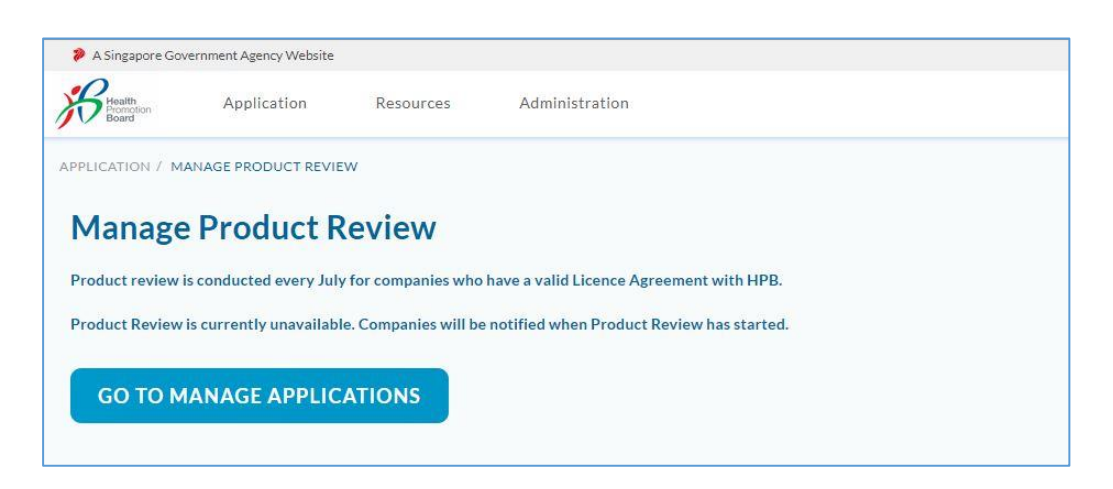

b. When company is not selected for product review this year, you will see the following.

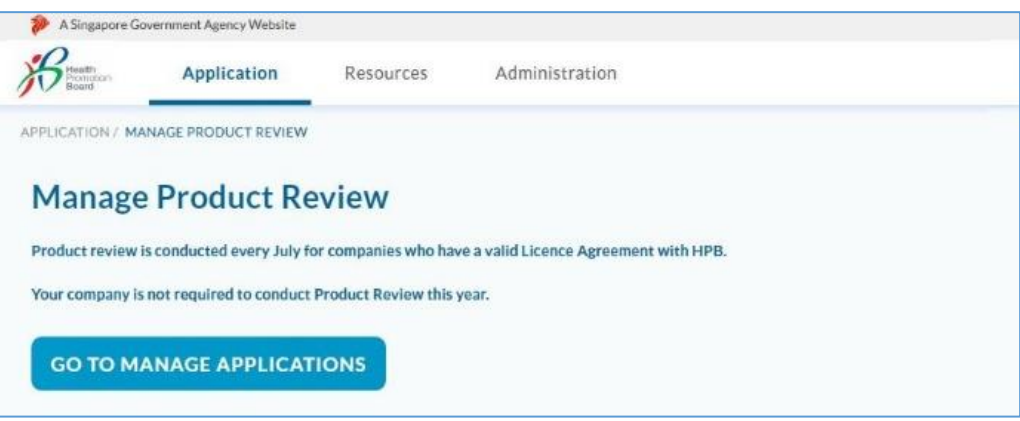

c. When product review no longer required due to changes in company's license agreement and/or application status, you will see the following. The company is no longer required to do product review this year.

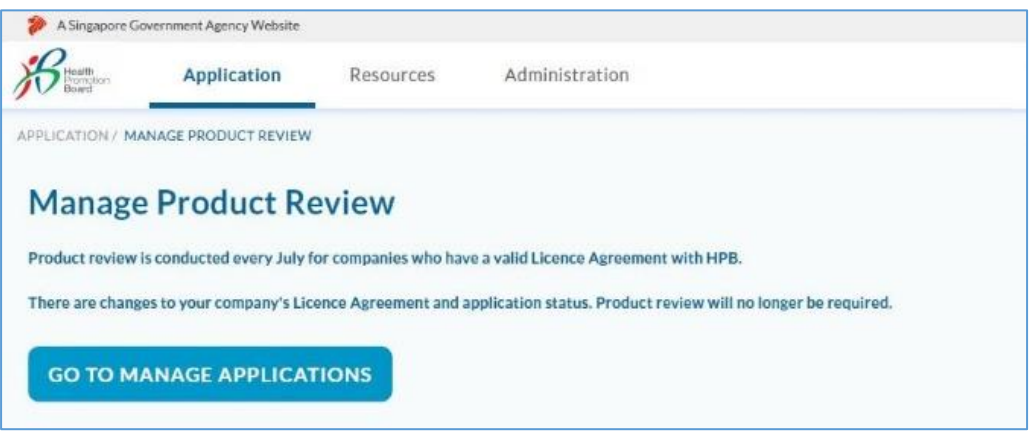

d. When the company is selected for product review and product review starts, you will see the following. Please proceed with the product review by referring to the steps in **[Product](#page-7-0)  [Review Period: 1 Jul](#page-7-0) – 31 Aug**. **Please complete product review by 31 Aug.**

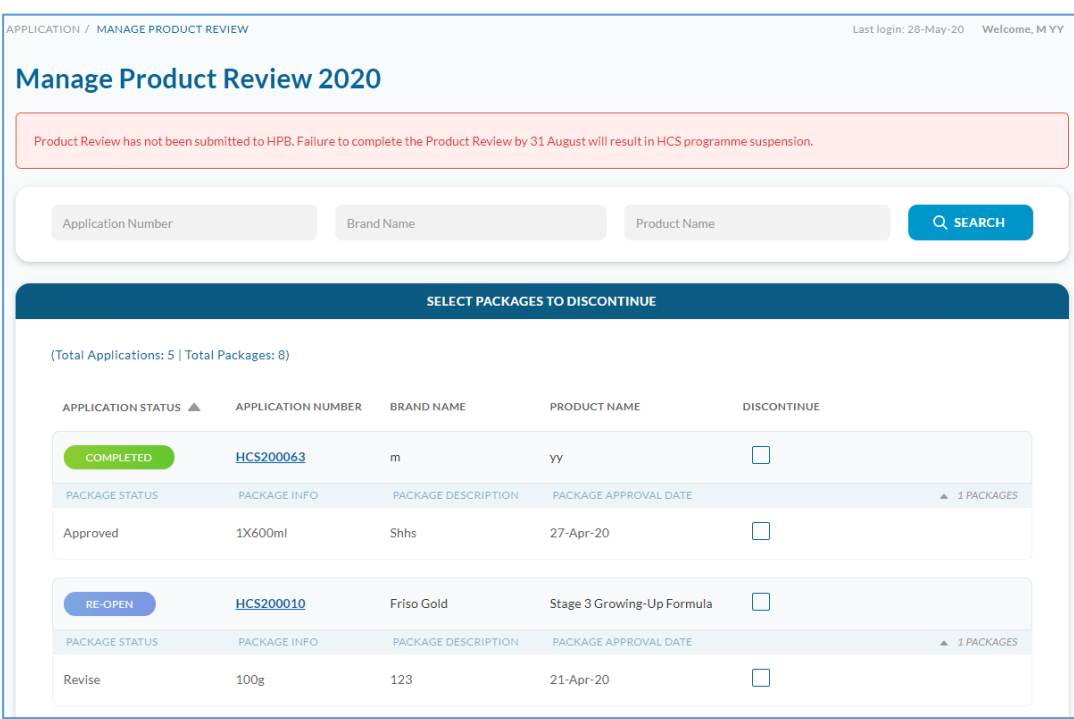

# <span id="page-7-0"></span>Product Review Period: 1 Jul – 31 Aug

Please complete the product review by 31 Aug. Companies that did not complete the product review by **31 Aug** will result in the company's HCS programme status changed from *Active* to *Suspended* on **1 Sep**.

To complete the product review, please remember to select product(s) that you **DO NOT** want to continue with HCS, to do the declaration and to click "Confirm" at the end.

Here are the steps to complete the product review. When product review starts, you will see the landing page below when you enter Product Review Module.

- 1. You arrive at the Selection page of the Product Review module. At this page, please determine which product(s) within the populated HCS product review list you wish to keep HCS or discontinue HCS. Please select the product(s) that you **DO NOT** want.
	- a. You may use the search function or sort by column heading to find application/package(s).

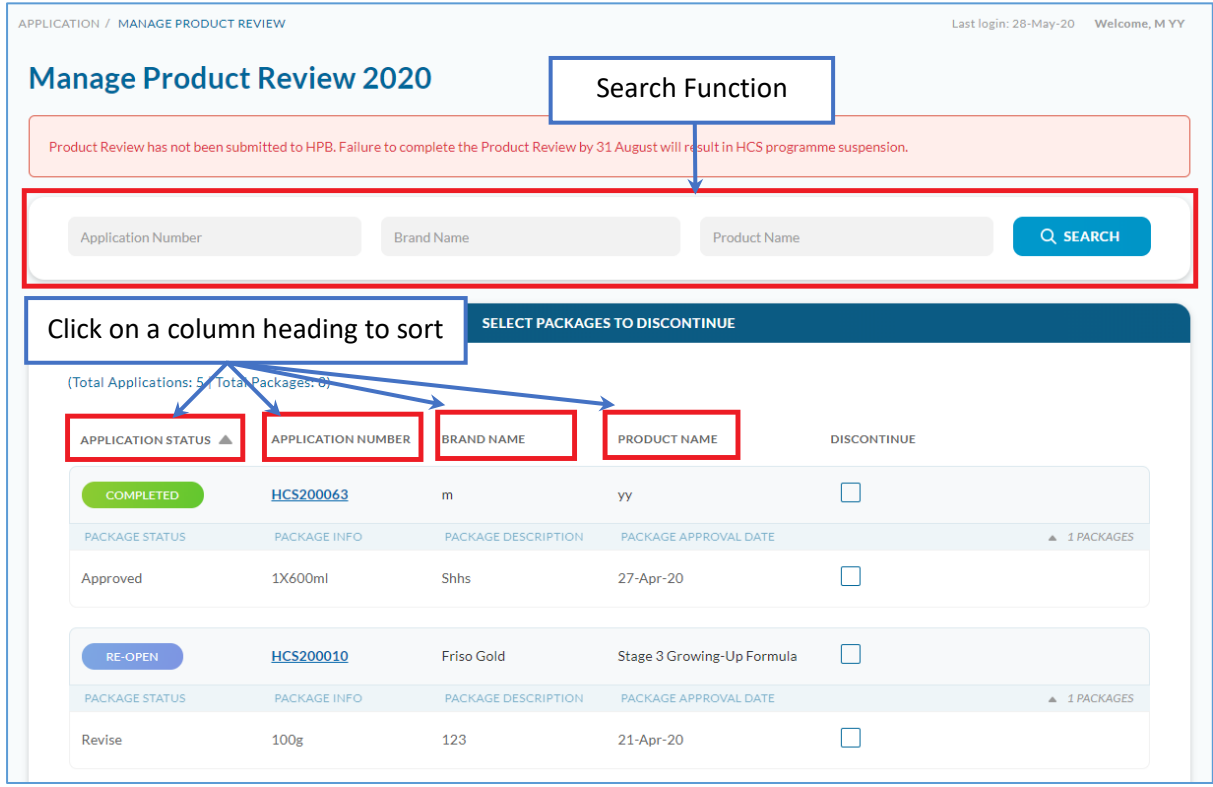

b. Select only the application/package(s) you intend to discontinue HCS.

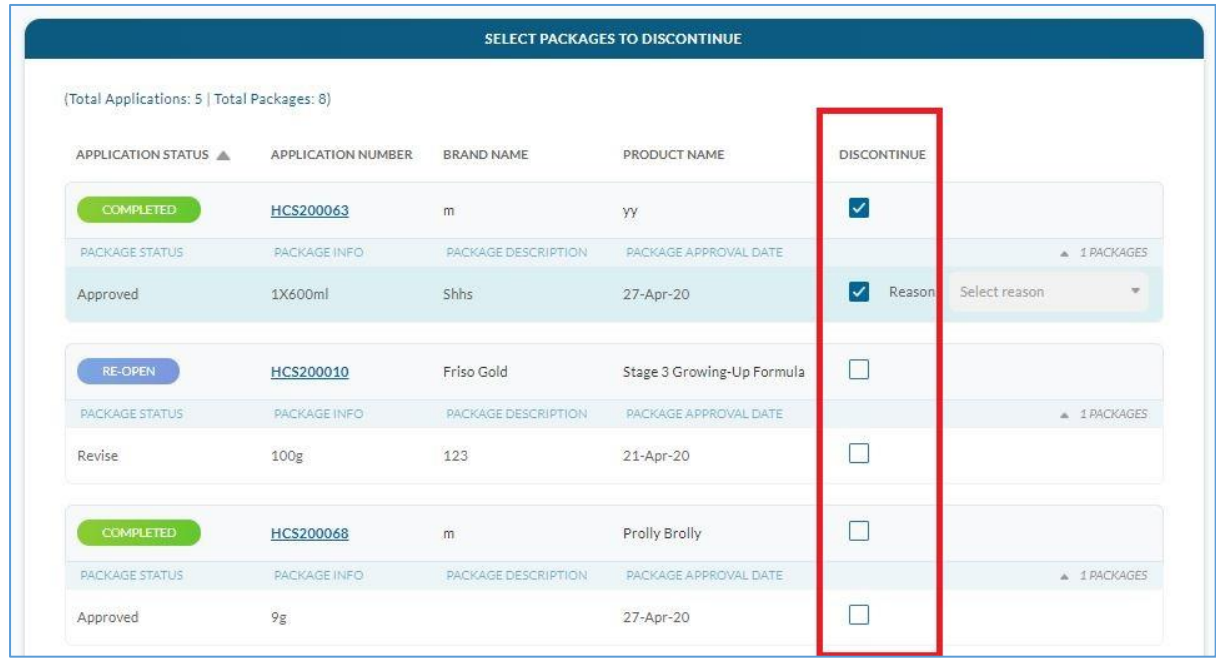

c. For every item you select to discontinue, a dropdown box to select reason for discontinue appears. Select the reason for each item. If you select "Others", please specify the reason.

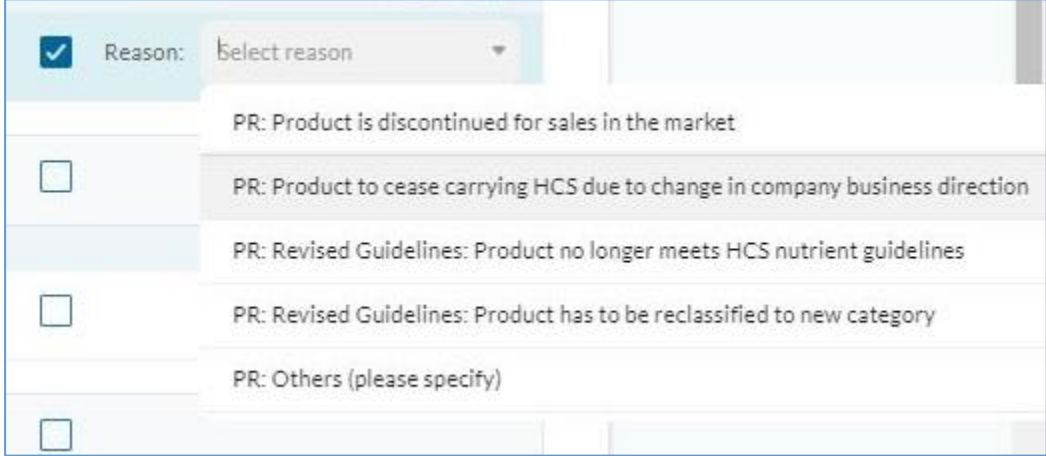

- d. What happens when application or package status changes during the product review exercise?
	- i. if application or package status changes (e.g. to rejected/discontinued/closed due to various reasons), leading to a total of zero approved applications under the company's License Agreement, the License Agreement will terminate. Therefore, the company will see the following message on the *Manage Product Review* page - Product review is no longer required. The company will also be notified by email that the company no longer needs to do product review.

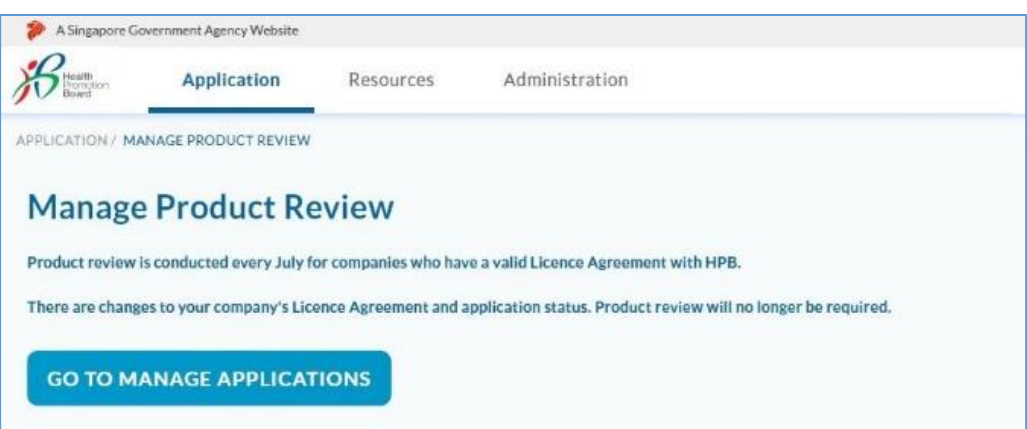

- ii. if application or package status changes (e.g. to rejected/discontinued/closed) but company still has at least one approved packaged under the License Agreement, the License Agreement will remain valid. The status of the affected application/package(s) will be updated accordingly in the Selection page of Product Review Module.
	- You do not need to select these application/package(s) for discontinuation as it is already rejected/discontinued/closed.
	- But if you do select these rejected/discontinued/closed package(s) for discontinuation, note that the status will not change but you are able to select the reason for discontinuation.

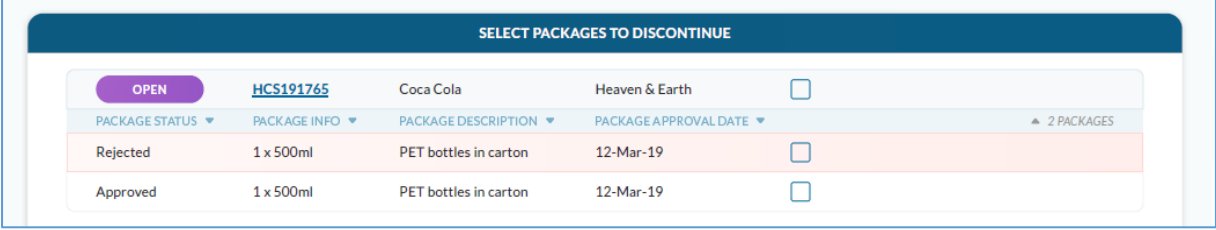

e. To save and continue with Product Review another time, click "Save" at the bottom of the page.

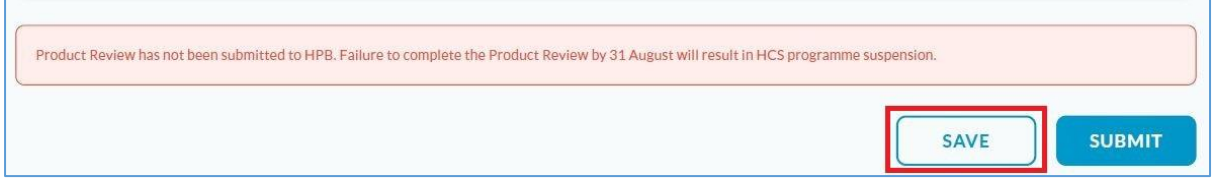

f. To proceed and submit, click "Submit" at the bottom of the page.

 $\mathbf{r}$ 

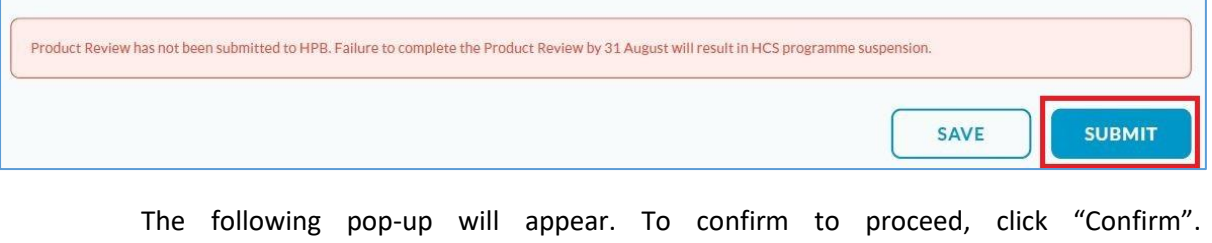

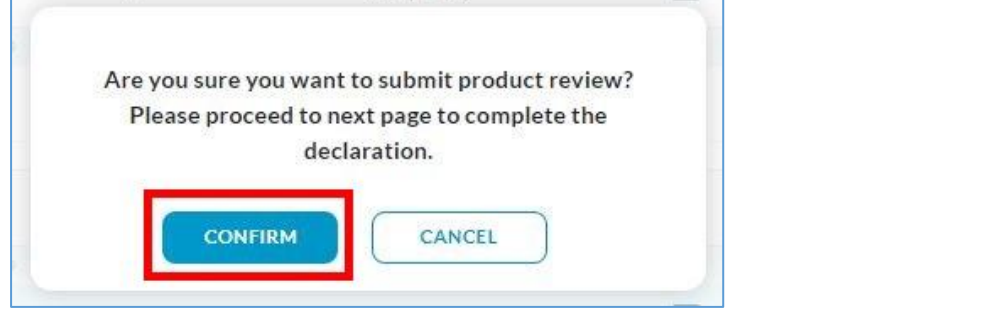

2. You will arrive at the Product Review Summary Page, where you need to do the declaration for the Product Review module. Product review is not complete until the declaration boxes are checked and the "Confirm" button is clicked at the end.

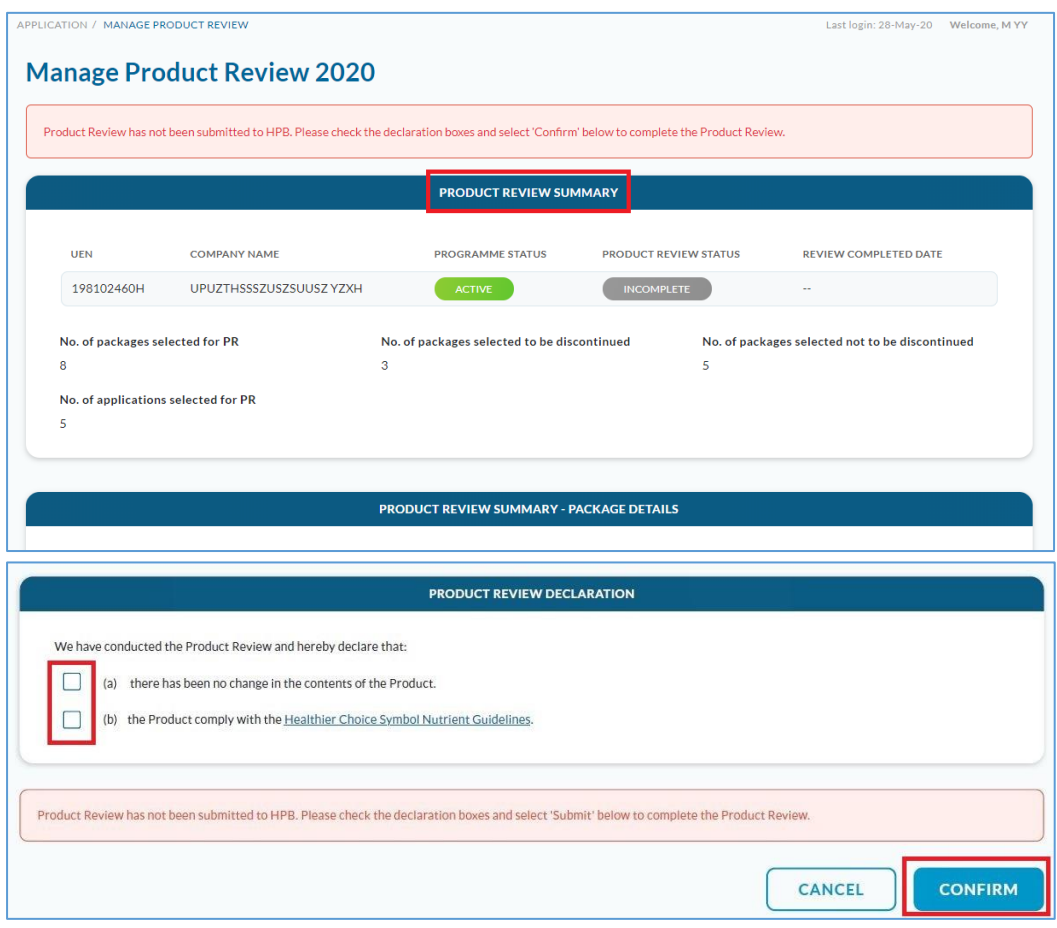

a. Check that the package(s) selected to be discontinued and not to be discontinued in the *Product Review Summary - Package Details* are correct.

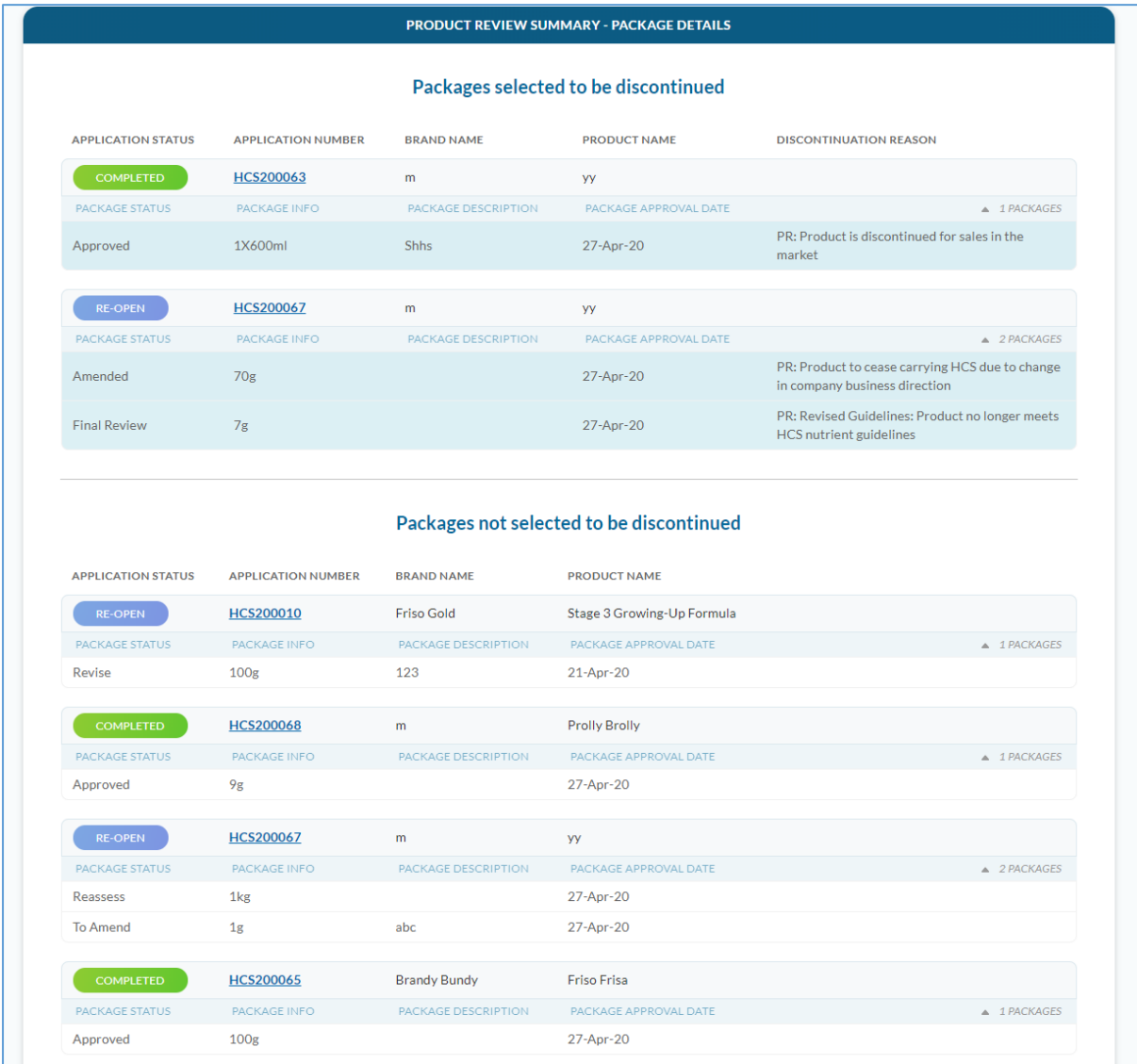

b. If you need to make changes to the list of packages selected (or not selected) to be discontinued, click on "Cancel" at the bottom of the page to return to the Selection page of the Product Review module.

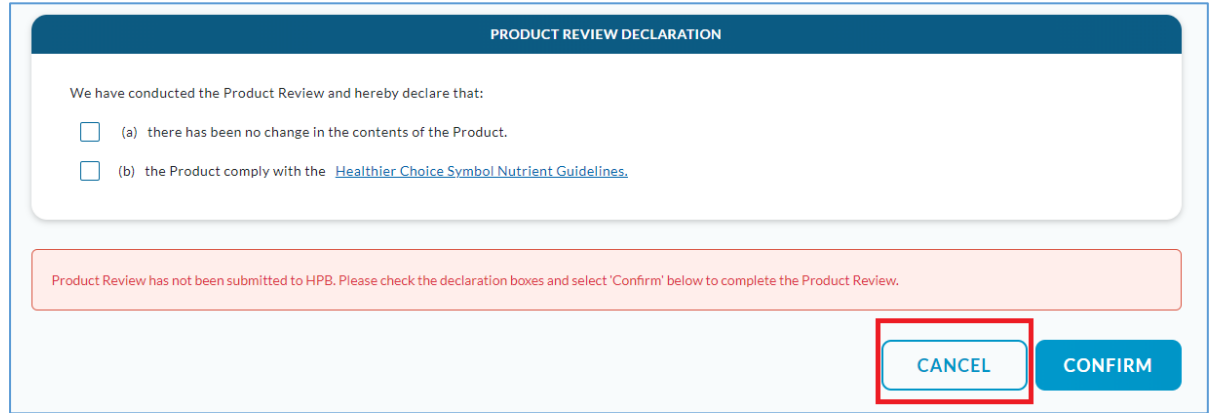

The following pop-up will appear. To cancel and edit the selection for discontinue, please click "Confirm".

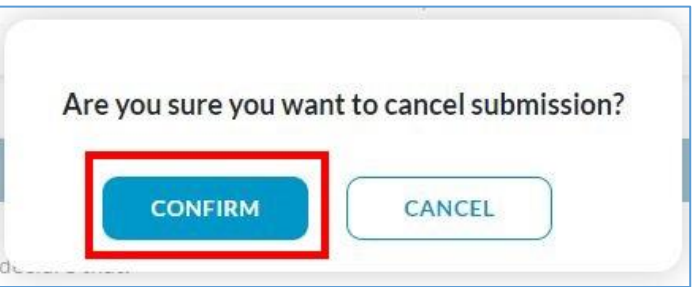

Subsequently, you will return to the Selection page of the Product Review module. Please amend the selection for package(s) to discontinue.

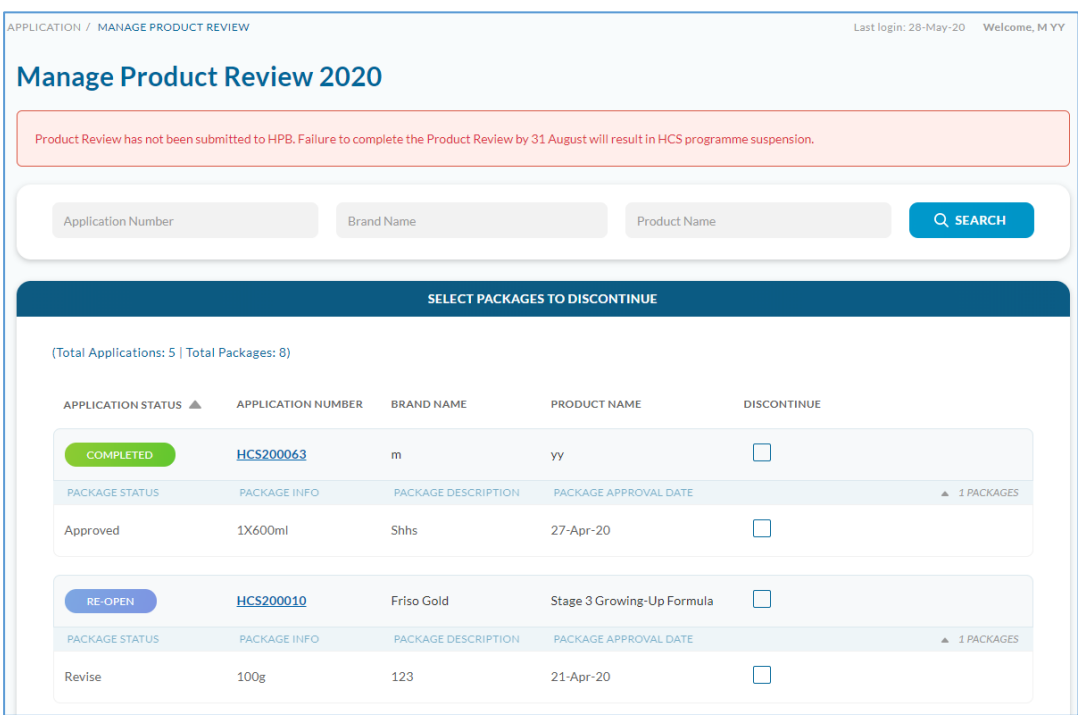

c. If the package(s) selected to be discontinued in the product review are correct, please go to the bottom of the Product Review Summary and check the two declaration boxes in the Product Review Declaration section. Then, click "Confirm" to complete the Product Review.

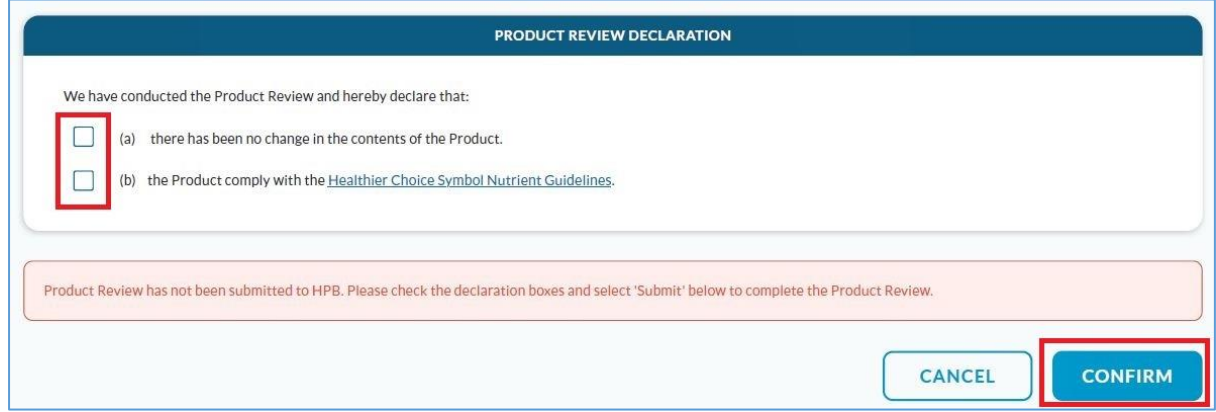

The following pop-up will appear. To complete product review, please click "Confirm".

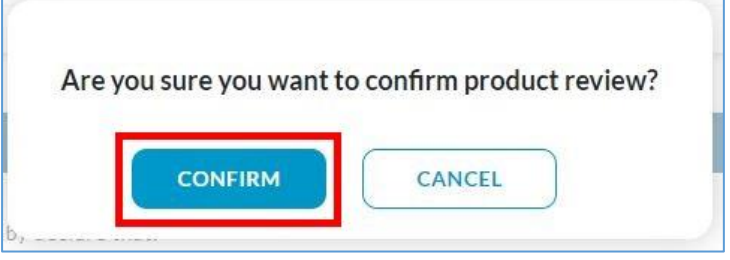

3. Product Review is completed and submitted. You will arrive at the following page which will show the submitted summary of the packages selected for discontinuation (invalid packages) and packages not selected for discontinuation (valid packages) and the declaration you have made. This page will be available for viewing in *Manage Product Review* until the end of the product review exercise (31 Oct), after which you can find it in *Product Review History* from 1 Nov.

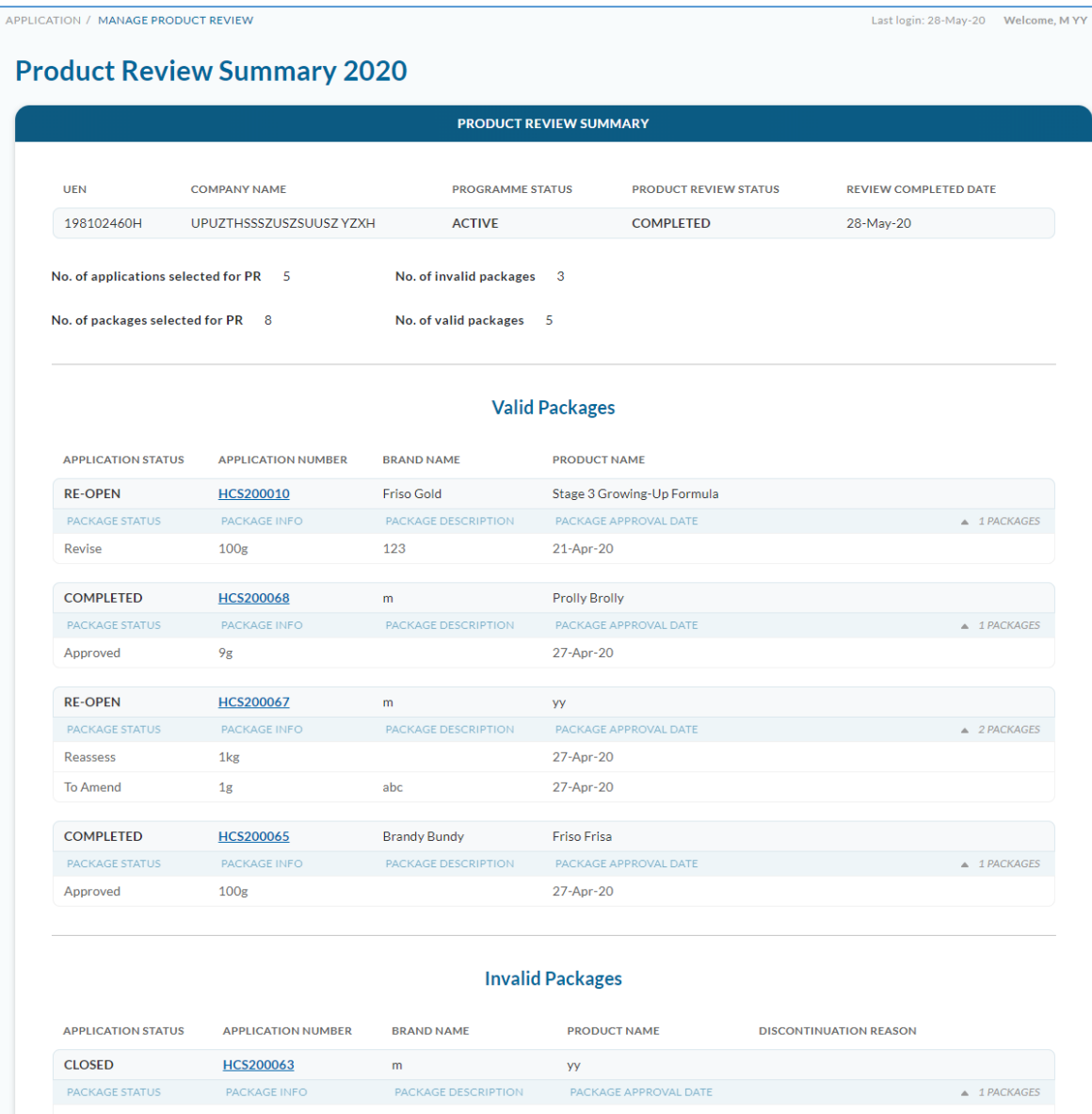

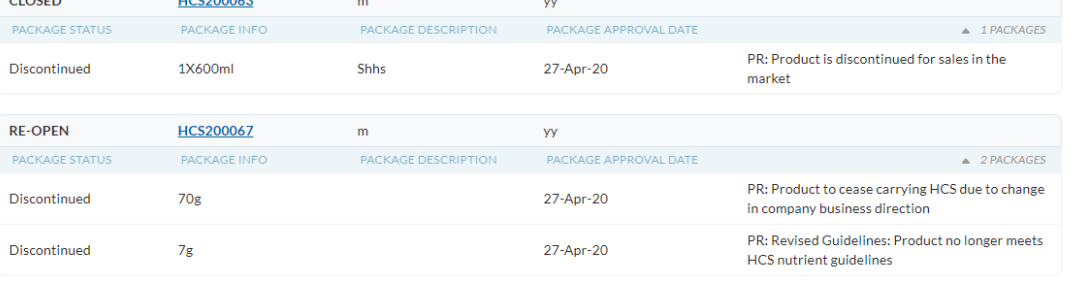

#### PRODUCT REVIEW DECLARATION

We have conducted the Product Review and hereby declare that:

- $\checkmark$  (a) there has been no change in the contents of the Product.
- $\checkmark$  (b) the Product comply with the Healthier Choice Symbol Nutrient Guidelines.

#### Product Review has been completed & submitted:

28-May-20, 13:38:32 PM by MYY (Authorised Representative)

 $\triangle$  1 PACKAGES

- a. Note that the company programme status, product review status and application/package status shown on the page were captured when product review was submitted.
- b. The discontinued packages and the respective discontinuation reason(s) submitted in the product review can be viewed in the *Product Review Summary* page, under Invalid Packages.

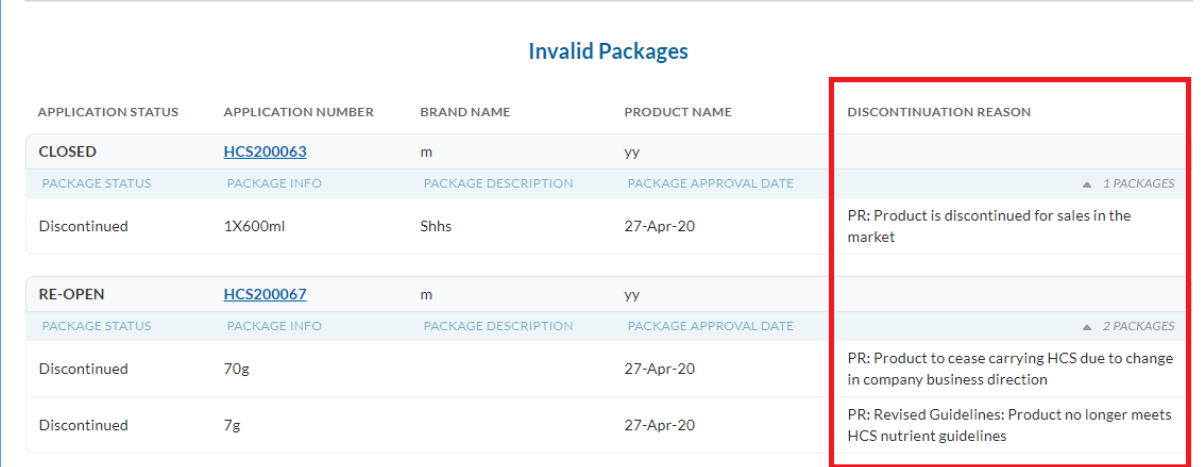

c. Information on the date and time the product review was submitted and who it was submitted by can be located at the bottom left corner of the page.

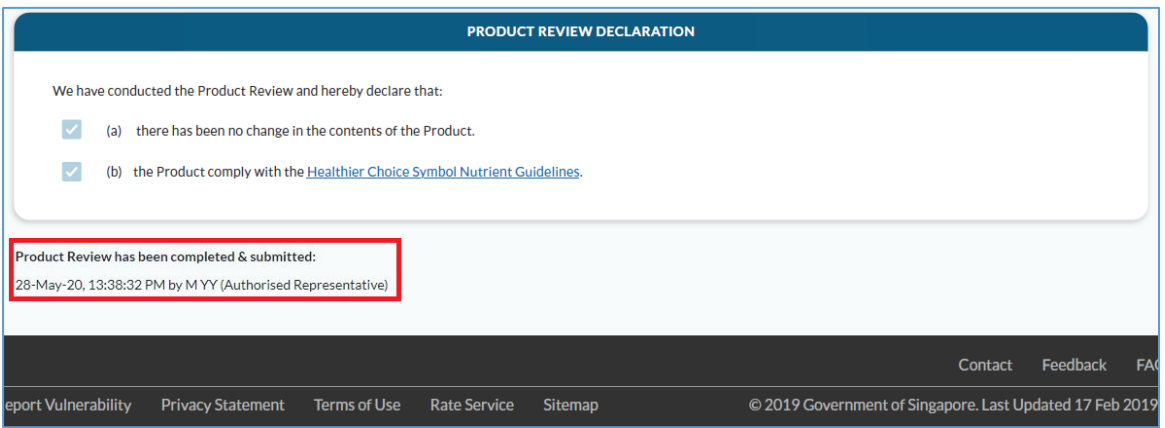

- 4. The package(s) discontinued in product review exercise will be reflected in the system. You can find the discontinuation reason(s) for the package(s) that was/were discontinued due to product review via *Product Packaging Artwork* section in the respective application page(s).
	- a. At the Manage Applications page, click on the application number of the application with discontinued package(s).

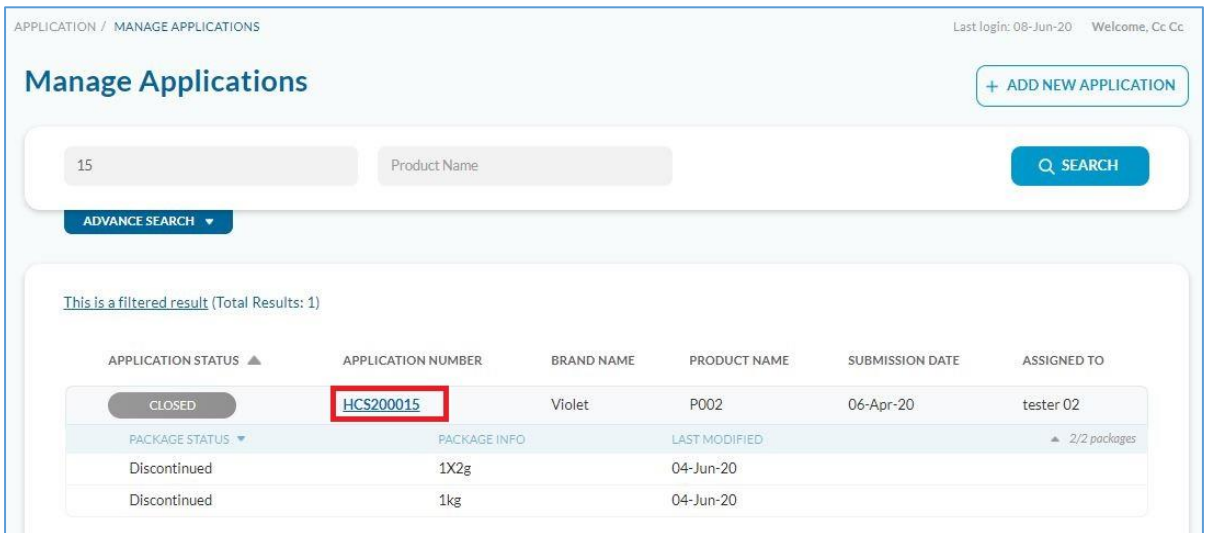

b. You will arrive at the following application page. Click on the "Packaging Artwork" tab.

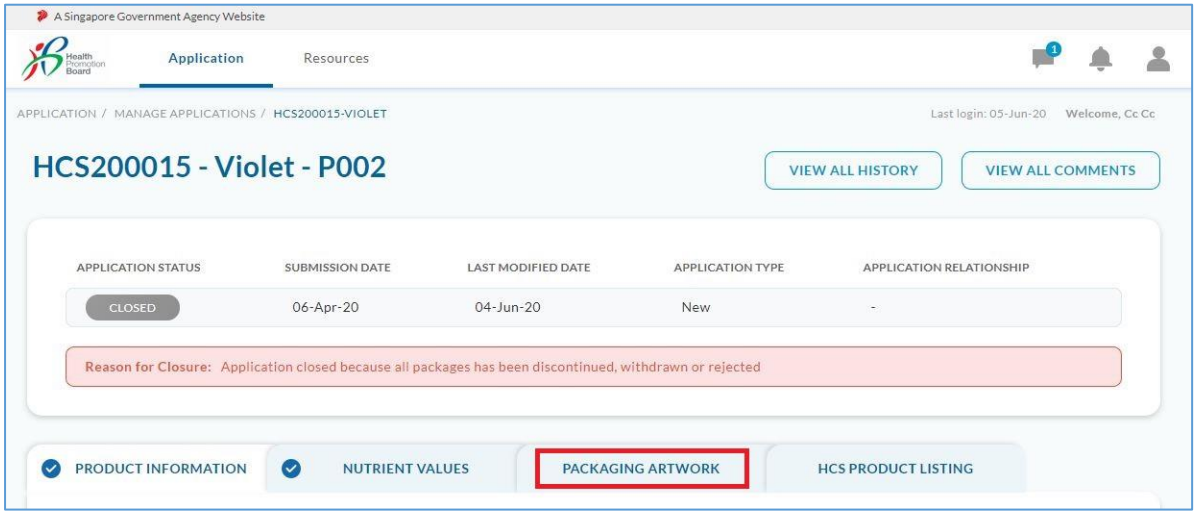

c. In the *Product Packaging Artwork* section, look for the discontinued package size and click on the arrow to expand the row.

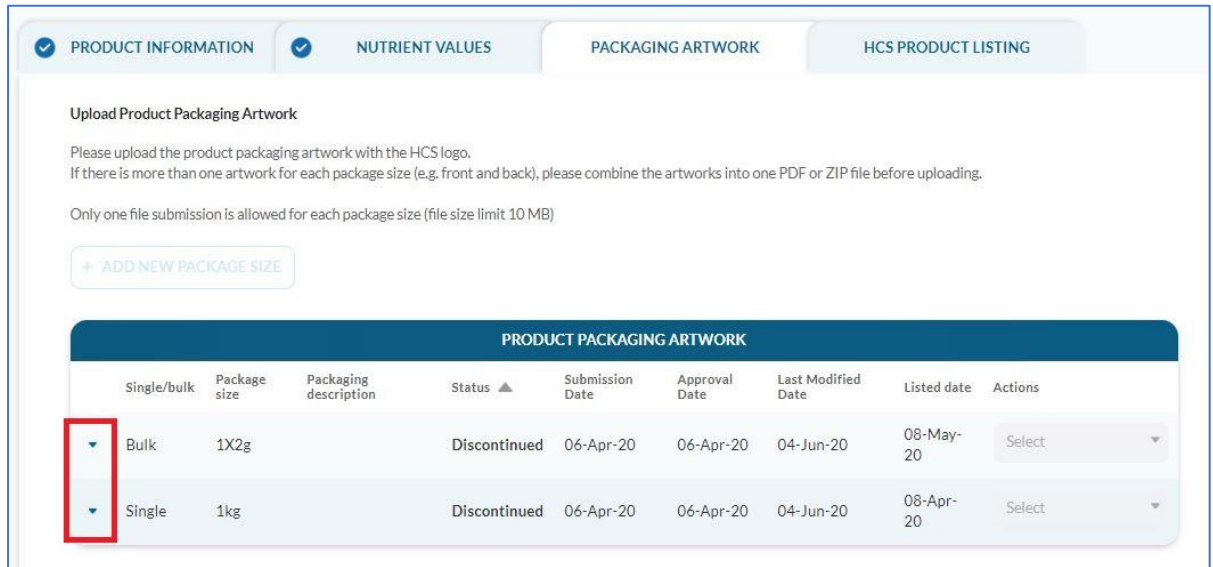

d. The reason for discontinuation will be shown. PR indicates that the product was discontinued by the company in the Manage Product Review page.

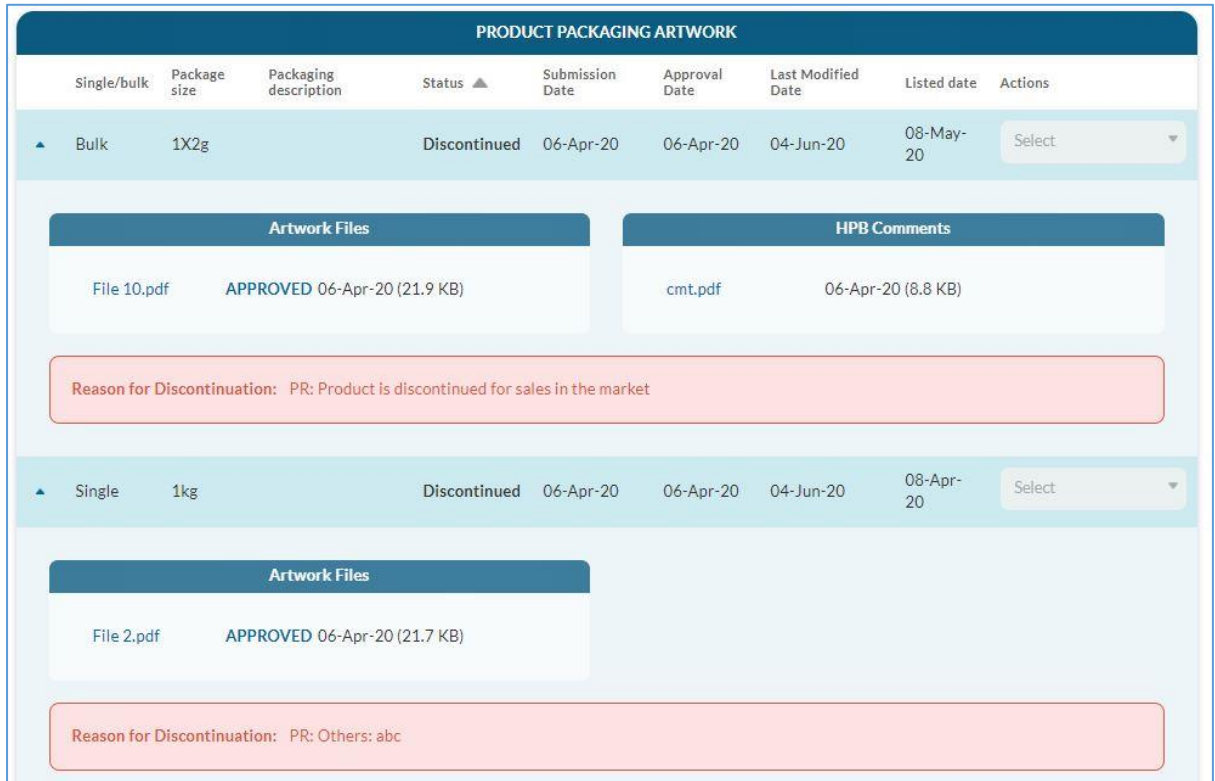

# <span id="page-19-0"></span>Suspension/Appeal Period: 1 Sep - 31 Oct

1. On 1 Sep, companies that did not complete product review by 31 Aug will have their HCS programme status changed to *Suspended*. The suspended company will not be able to submit or amend HCS application(s). The suspended company will also not be able to use any HCS modules including HCS Application, Product Review and Advertising Materials modules. You will see the following after you log into HCS programme account:

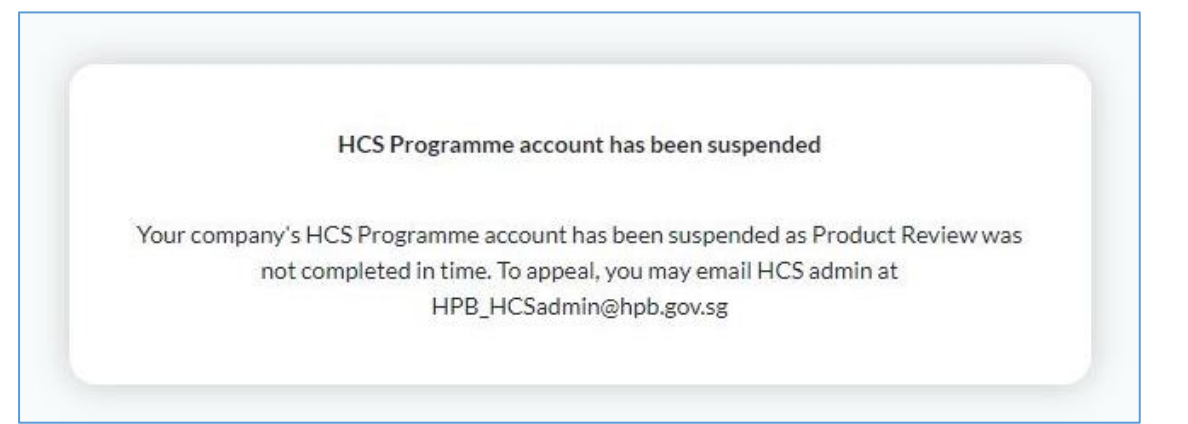

- 2. Email notifications will be sent to the suspended companies to inform them of the suspension and to remind them to email [HPB\\_HCSadmin@hpb.gov.sg](mailto:HPB_HCSadmin@hpb.gov.sg) within the Appeal Period (1 Sep – 31 Oct) to appeal for a second chance to complete product review.
- 3. After the appeal is approved, the company will regain access to the Product Review module but the other modules (e.g. Application module and Advertising Materials module) will remain suspended until product review is completed. Please complete product review by 31 Oct.

4. To complete the product review, please refer to the following steps:

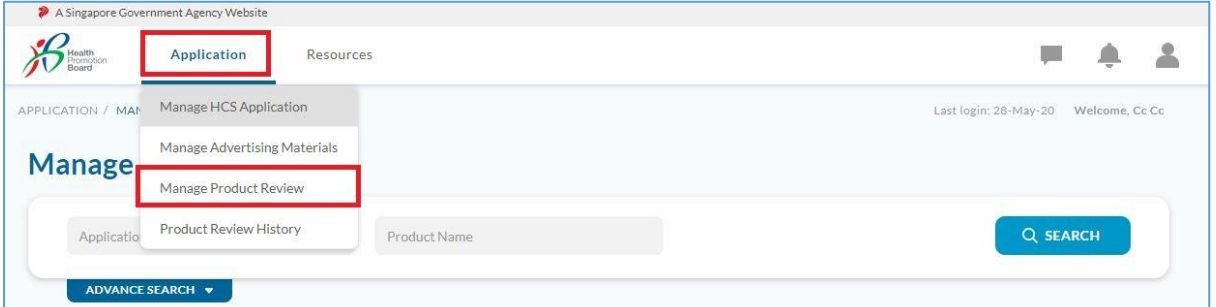

a. To locate the product review module, click on *Application*, then *Manage Product Review*.

- b. You arrive at the Selection page of the Product Review module. At this page, please determine which product(s) within the populated HCS product review list you wish to keep HCS or discontinue HCS. Please select the product(s) that you **DO NOT** want.
	- i. You may download your appeal email if needed. To download the appeal email, click on "Download Appeal Email" at the top right corner.
	- ii. You may use the search function or sort by column heading to find application/package(s).

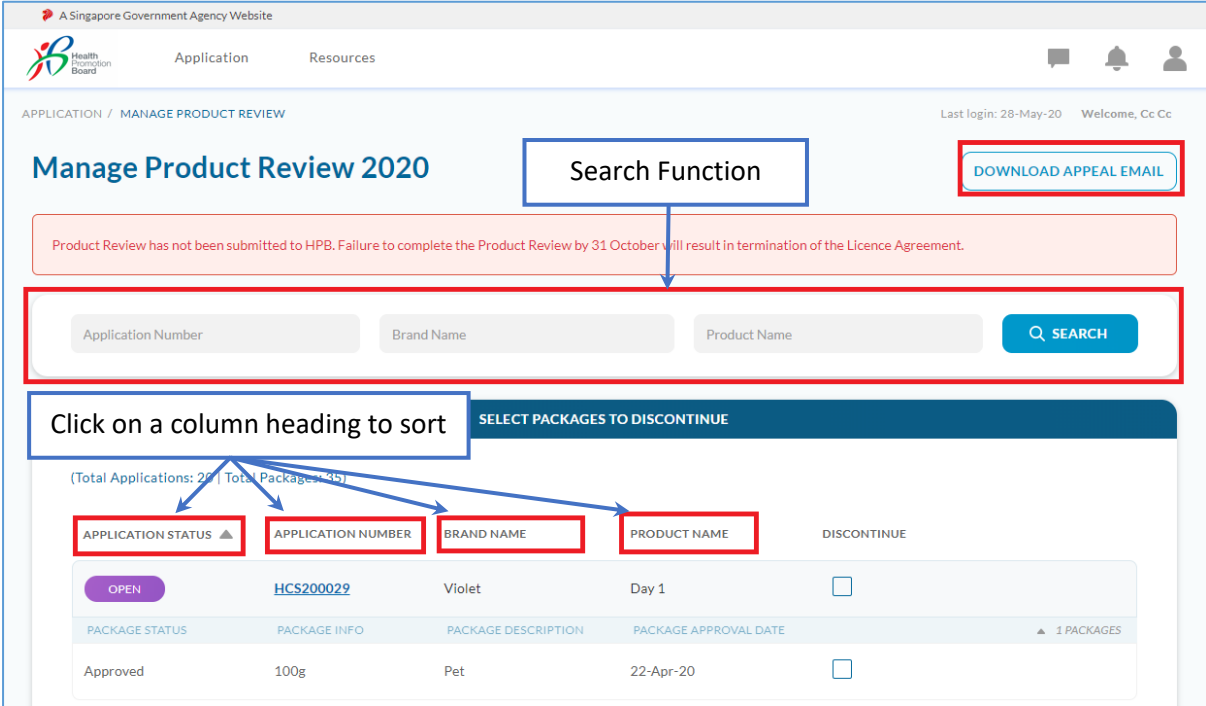

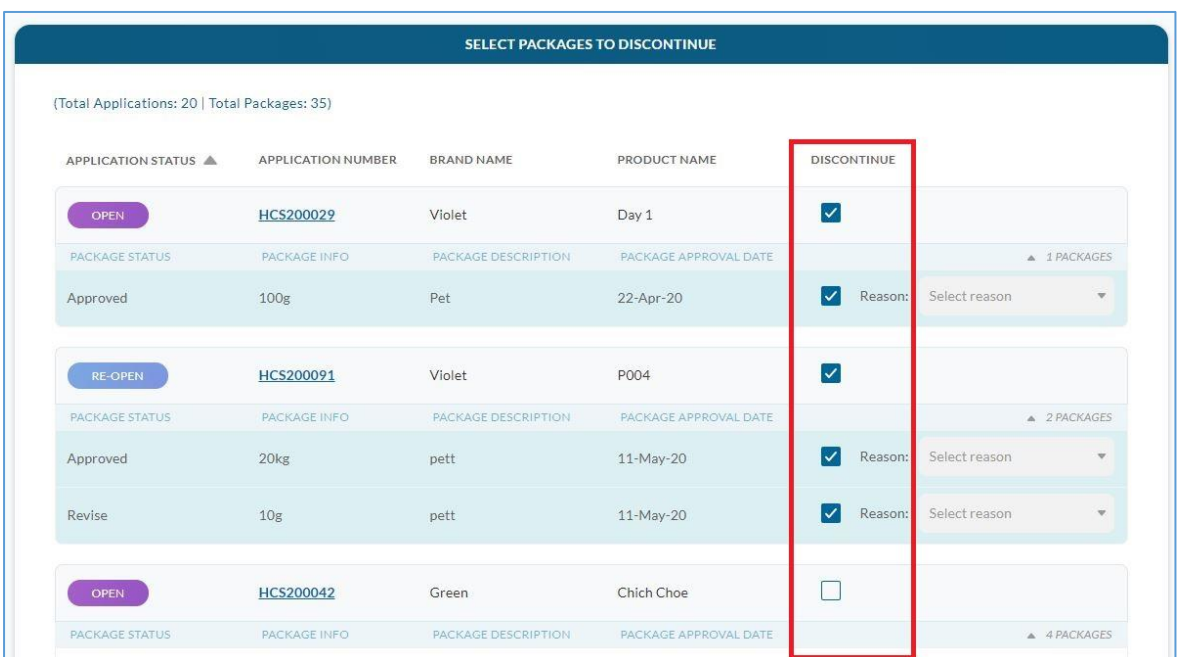

# iii. Select only the application/package(s) you intend to discontinue HCS.

iv. For every item you select to discontinue, a dropdown box to select reason for discontinue appears. Select the reason for each item. If you select "Others", please specify the reason.

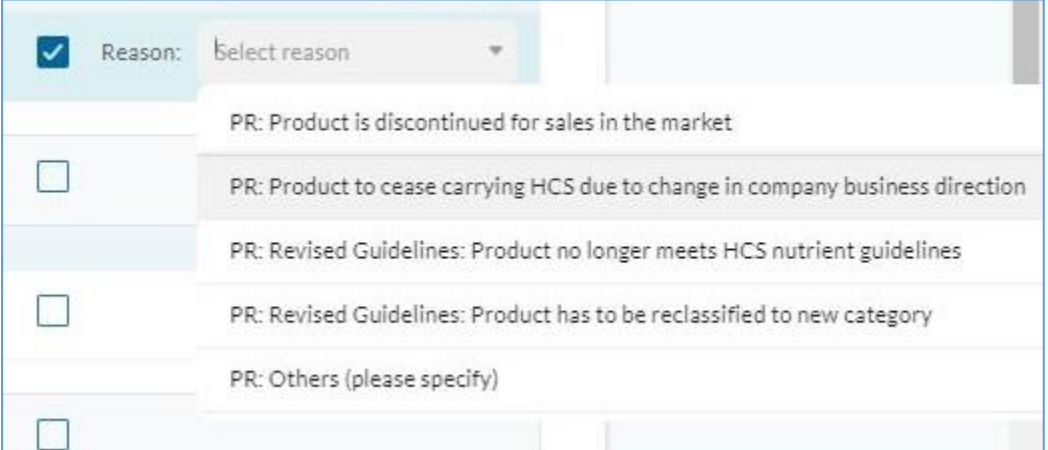

- v. What happens when application or package status changes during the product review exercise?
	- if application or package status changes (e.g. to rejected), leading to a total of zero approved applications under the company's License Agreement, the License Agreement will terminate. Therefore, the company will see the following message on the *Manage Product Review* page - Product review is no longer required. The company will also be notified by email that the company no longer needs to do product review.

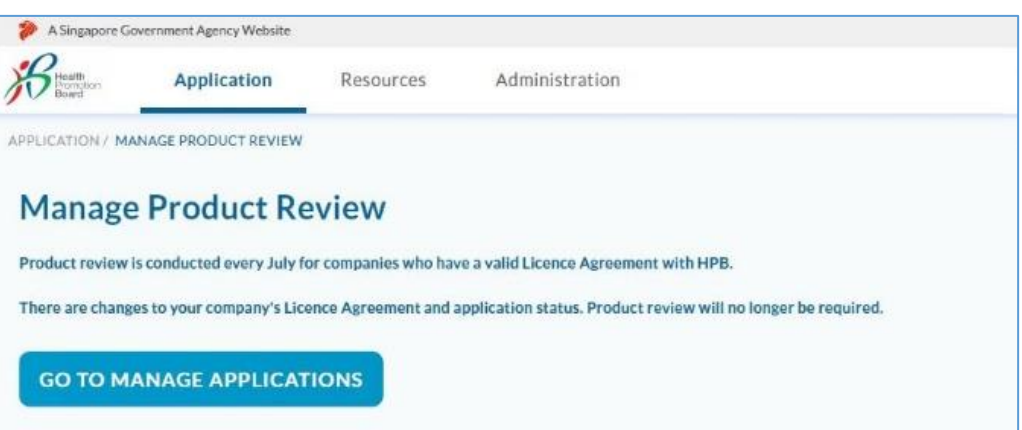

- if application or package status changes (e.g. to rejected) but company still has at least one approved packaged under the License Agreement, the License Agreement will remain valid. The status of the affected application/package(s) will be updated accordingly in the Selection page of Product Review module.
	- o You do not need to select these application/package(s) for discontinuation as it is already rejected.
	- o Note that if you do select these rejected package(s) for discontinuation, the status will not change but you are able to select the reason for discontinuation.
- vi. To save and continue with Product Review another time, click "Save" at the bottom of the page.

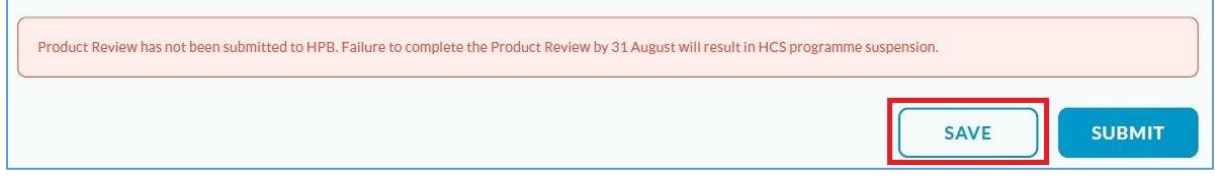

## vii. To proceed and submit, click "Submit" at the bottom of the page.

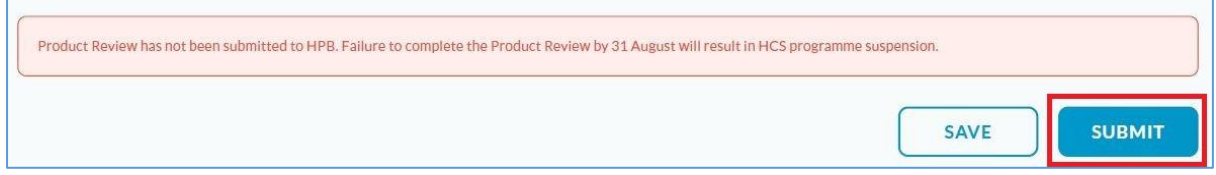

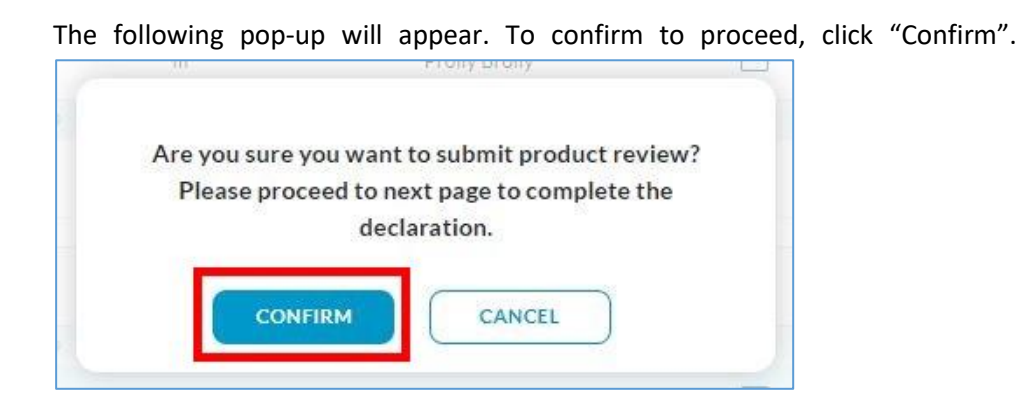

c. You will arrive at the Product Review Summary page of the Product Review module. Product review is not complete until the declaration boxes are checked and "confirm" button is clicked.

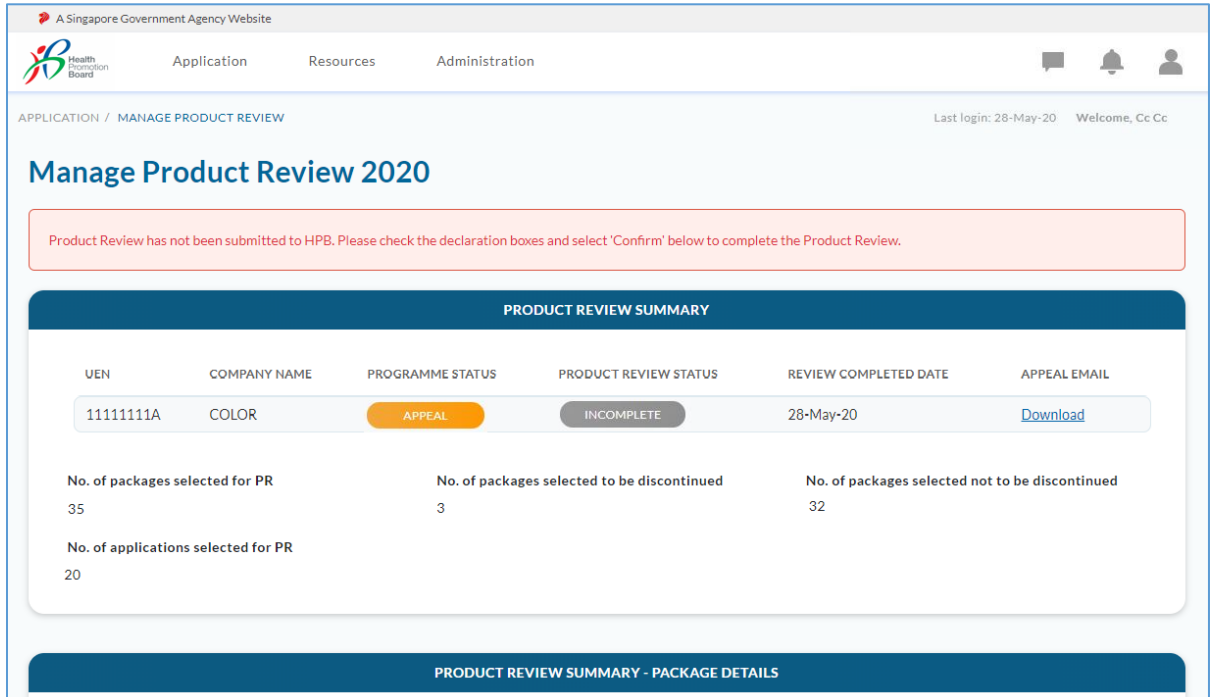

i. Check that the package(s) selected to be discontinued and not to be discontinued in the *Product Review Summary - Package Details* are correct.

## *Example of Product Review Summary - Package Details:*

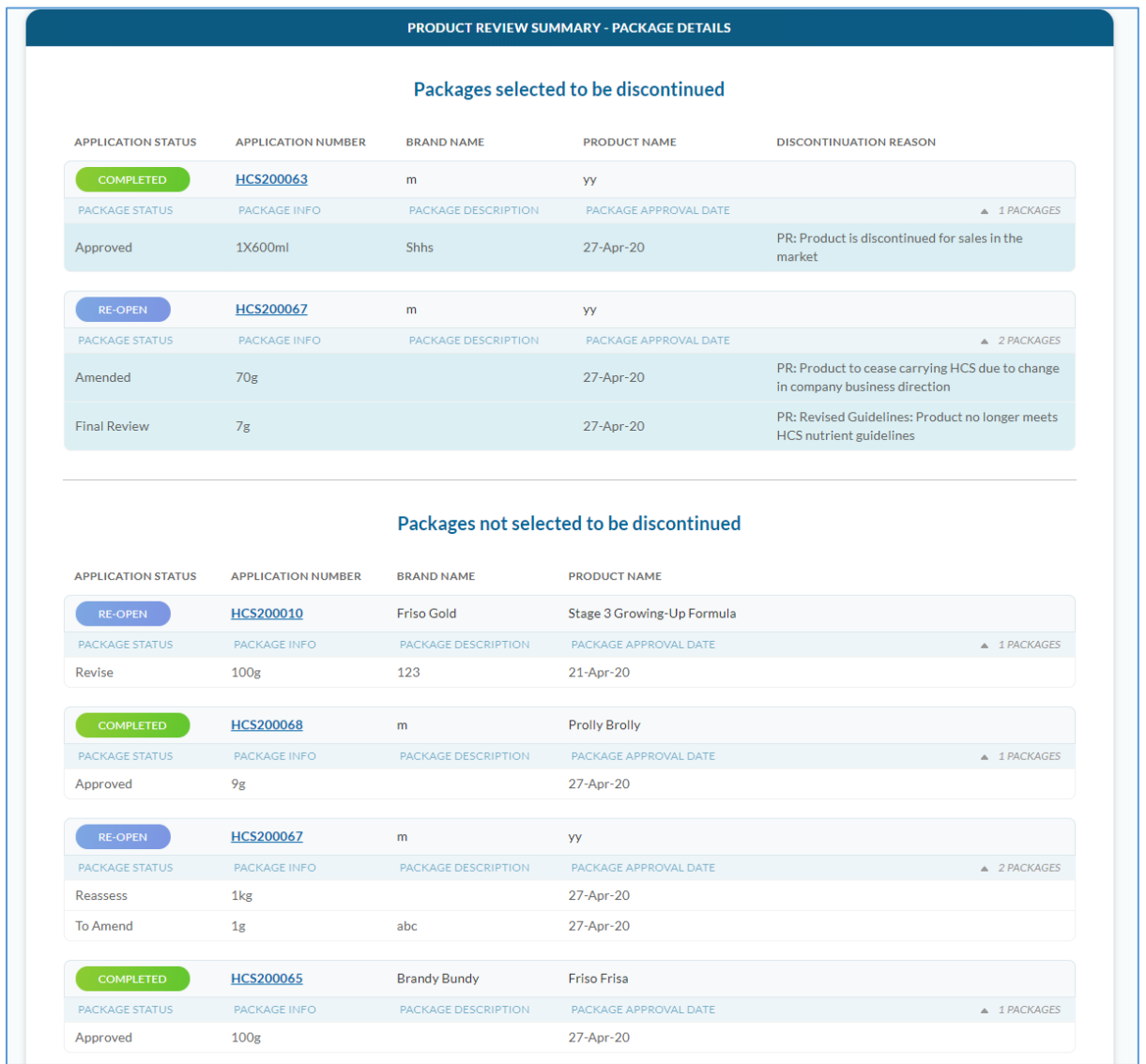

ii. If you need to make changes to the list of packages selected (or not selected) to be discontinued, click on "Cancel" at the bottom of the page to return to the Selection page of the Product Review module.

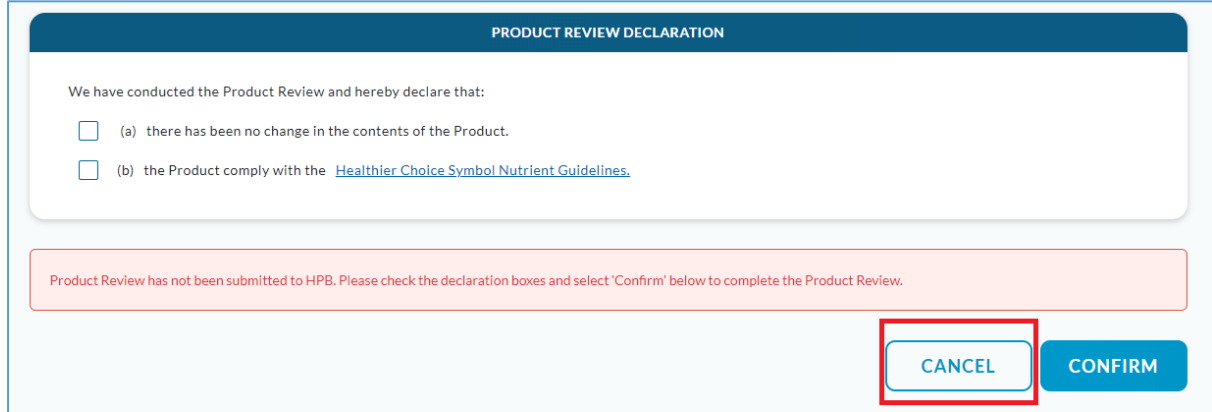

The following pop-up will appear. To cancel and edit the selection for discontinue, please click "Confirm".

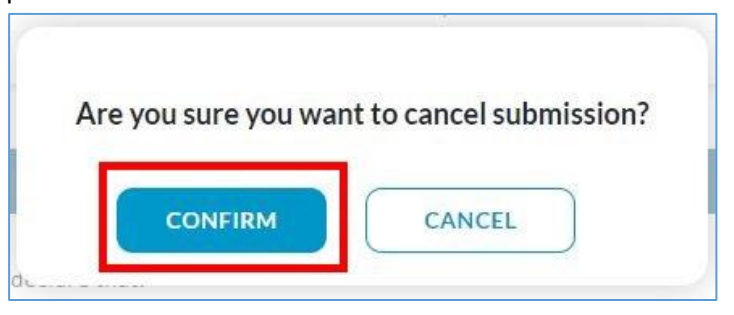

Subsequently, you will return to the Selection page of the Product Review module. Please amend the selection for package(s) to discontinue.

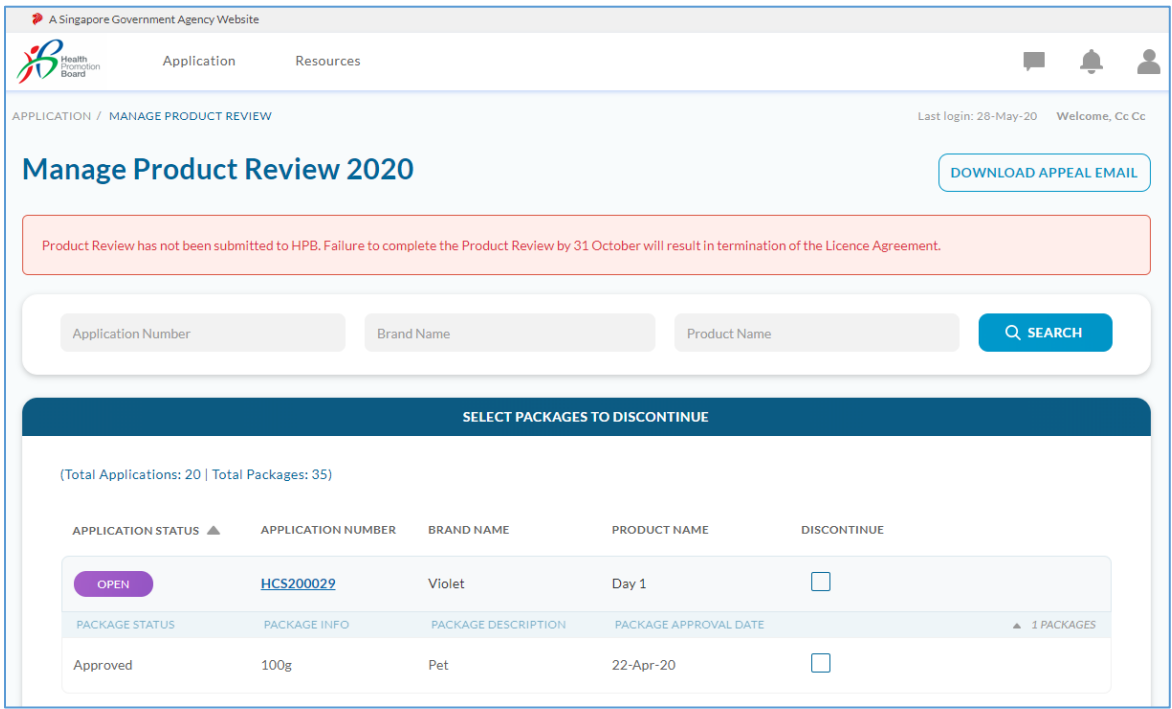

iii. If the packages selected to be discontinued in the product review are correct, please go to the bottom of the Product Review Summary and check the two declaration boxes in the Product Review Declaration section. Then, click "Confirm" to complete the Product Review.

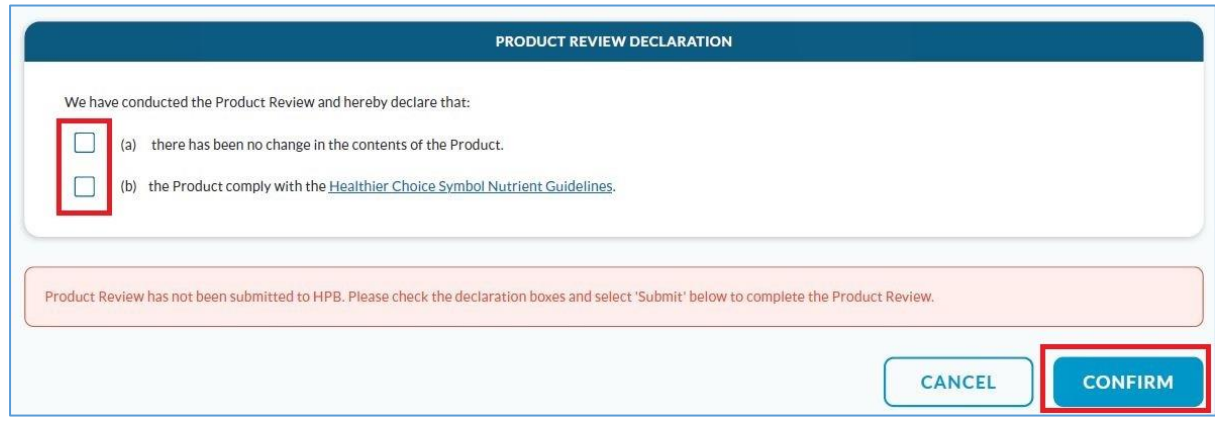

The following pop-up will appear. To complete product review, please click "Confirm".

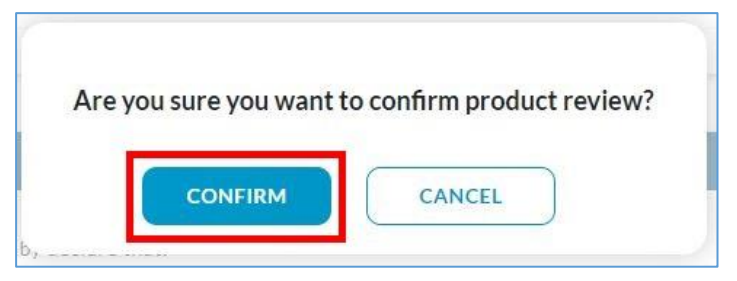

5. Product Review is completed and submitted. You will arrive at the following page which will show the submitted summary of the packages selected for discontinuation (invalid packages) and packages not selected for discontinuation (valid packages) and the declaration you have made. This page will be available for viewing in *Manage Product Review* until the end of the product review exercise (31 Oct), after which you can find it in *Product Review History* from 1 Nov.

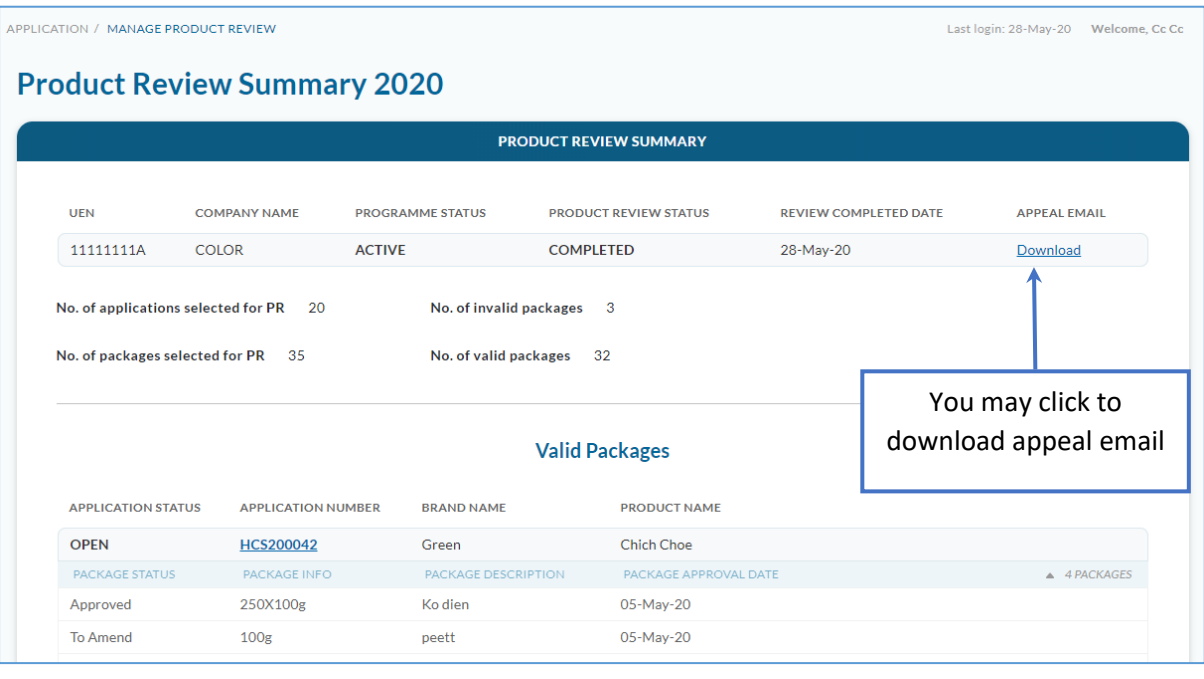

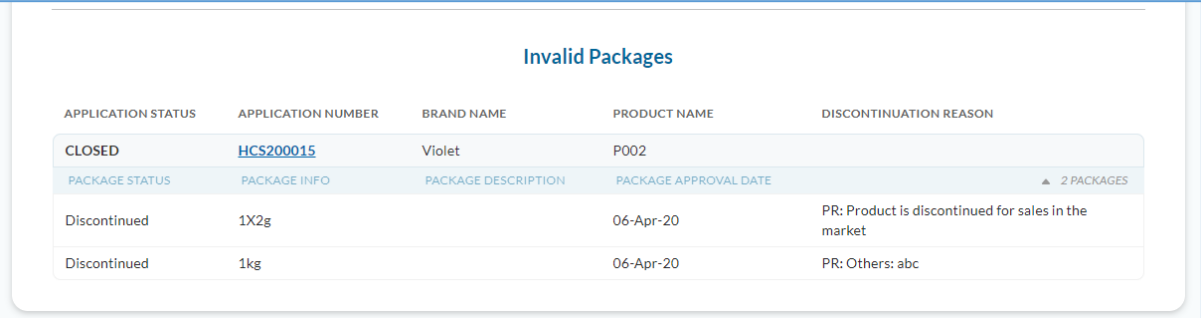

- a. Note that the company programme status, product review status and application/package status shown on the page were captured when product review was submitted.
- b. The appeal email is available for download on this page if necessary.
- c. Information on the date and time the product review was submitted and who it was submitted by can be located at the bottom left corner of the page

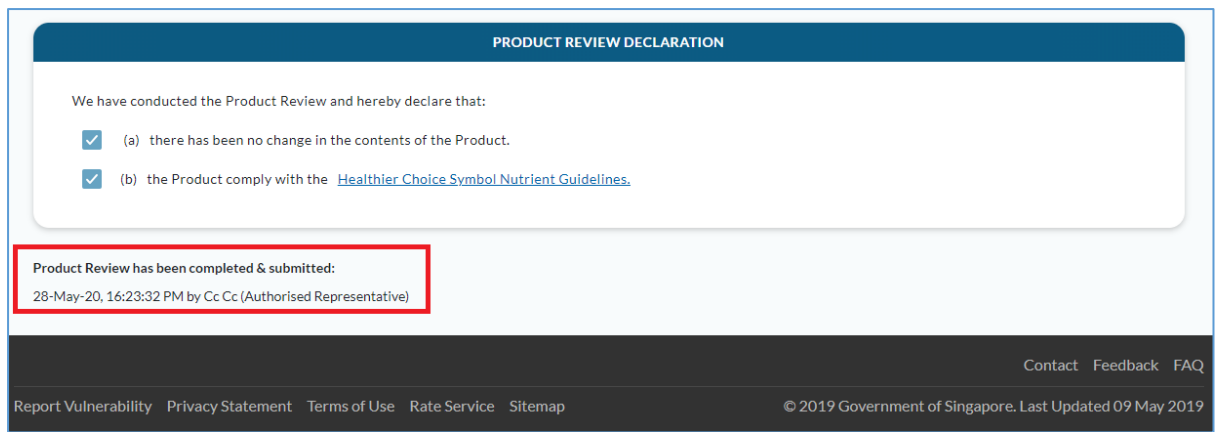

d. The discontinued packages and the respective discontinuation reason(s) submitted in the product review can be viewed in the *Product Review Summary* page, under Invalid Packages.

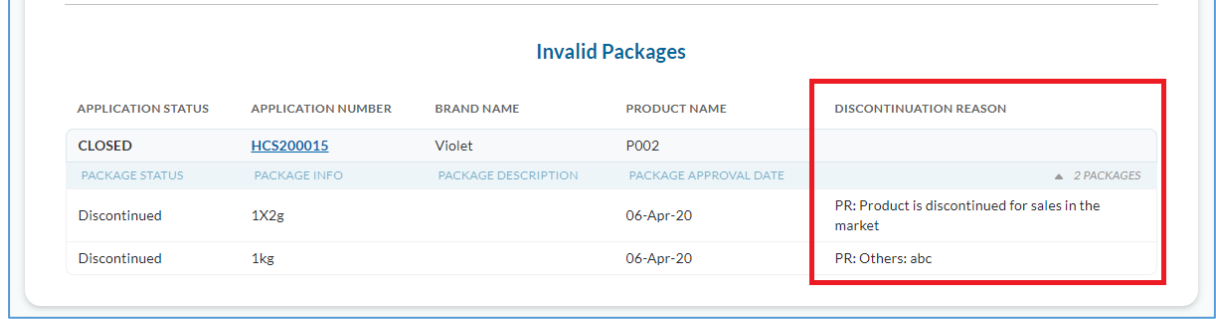

6. When product review is completed, the Company can resume submitting applications and regain access to other modules (e.g. Application module and Advertising Materials module).

- 7. The package(s) discontinued in product review exercise will be reflected in the system. You can find the discontinuation reason(s) for the package(s) that was/were discontinued due to product review via *Product Packaging Artwork* section in the respective application page(s).
	- a. At the Manage Applications page, click on the application number of the application with discontinued package(s).

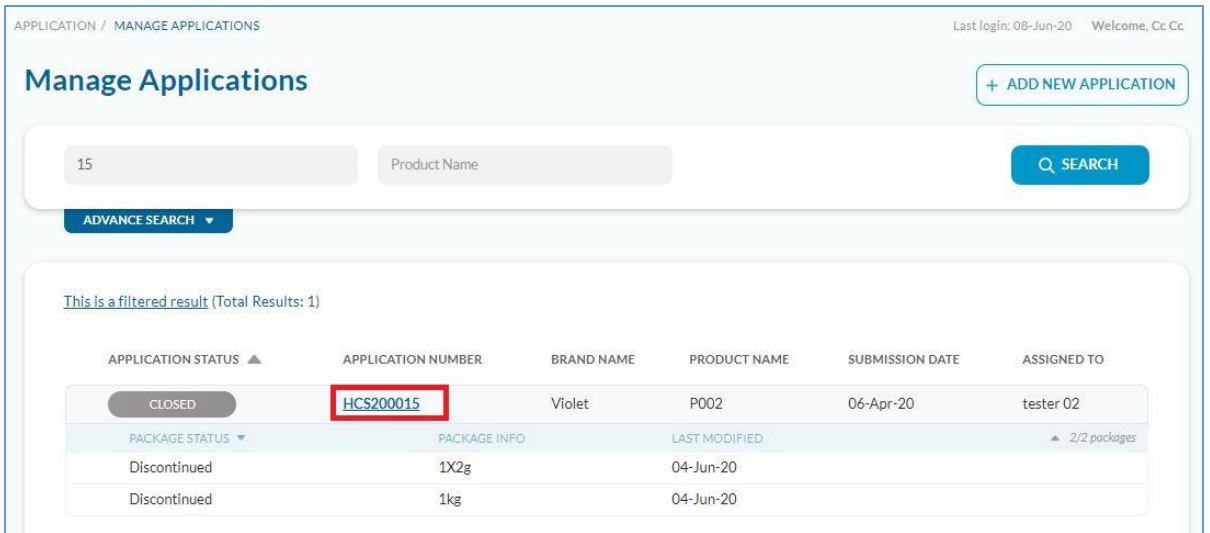

b. You will arrive at the following application page. Click on the "Packaging Artwork" tab.

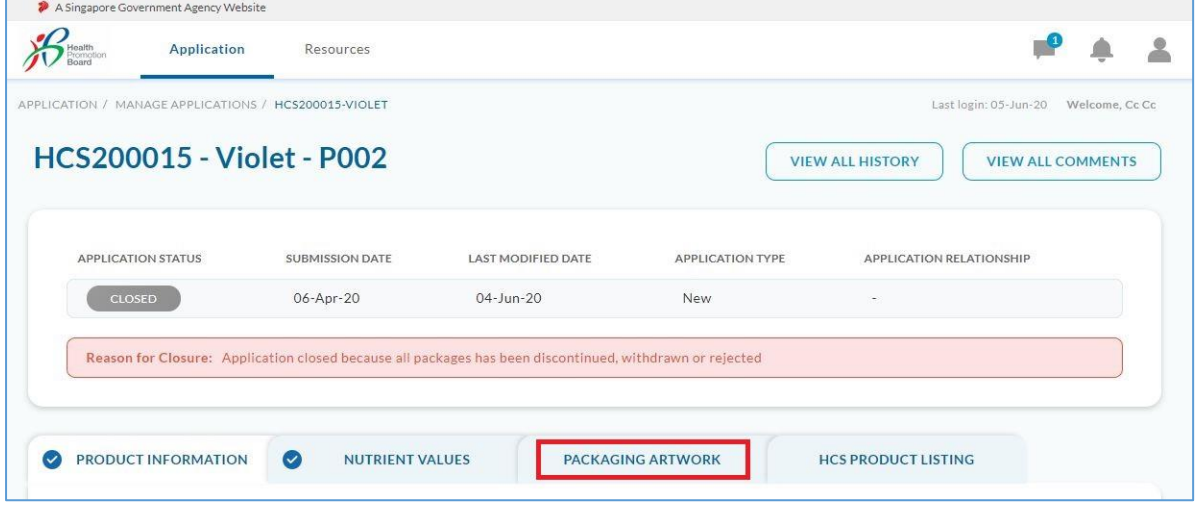

c. In the *Product Packaging Artwork* section, look for the discontinued package size and click on the arrow to expand the row.

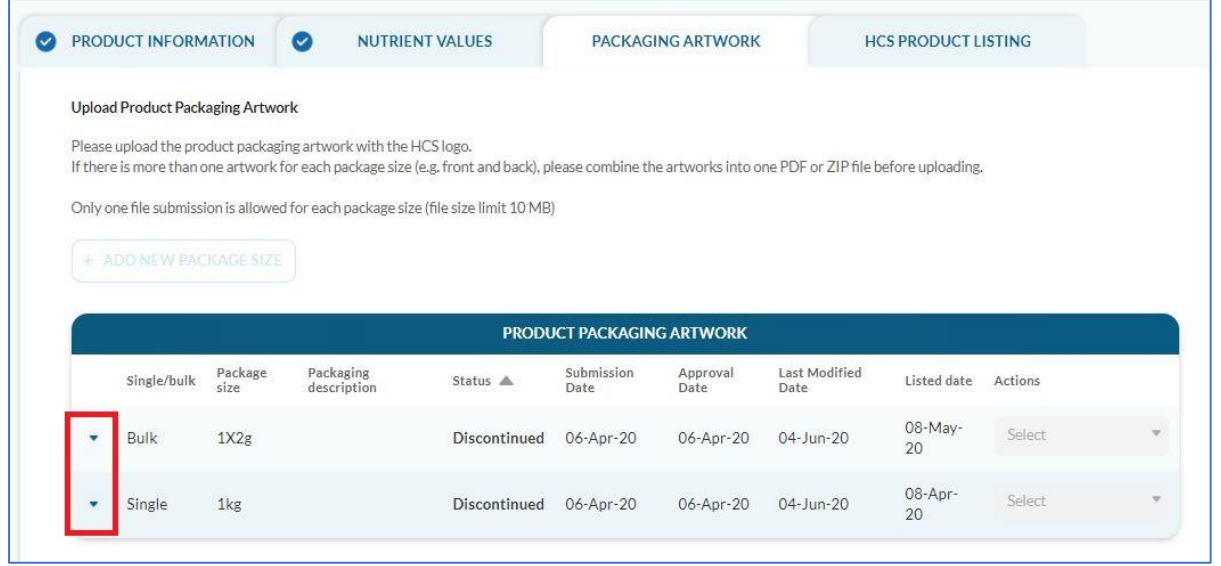

d. The reason for discontinuation will be shown. PR indicates that the product was discontinued by the company in the Manage Product Review page.

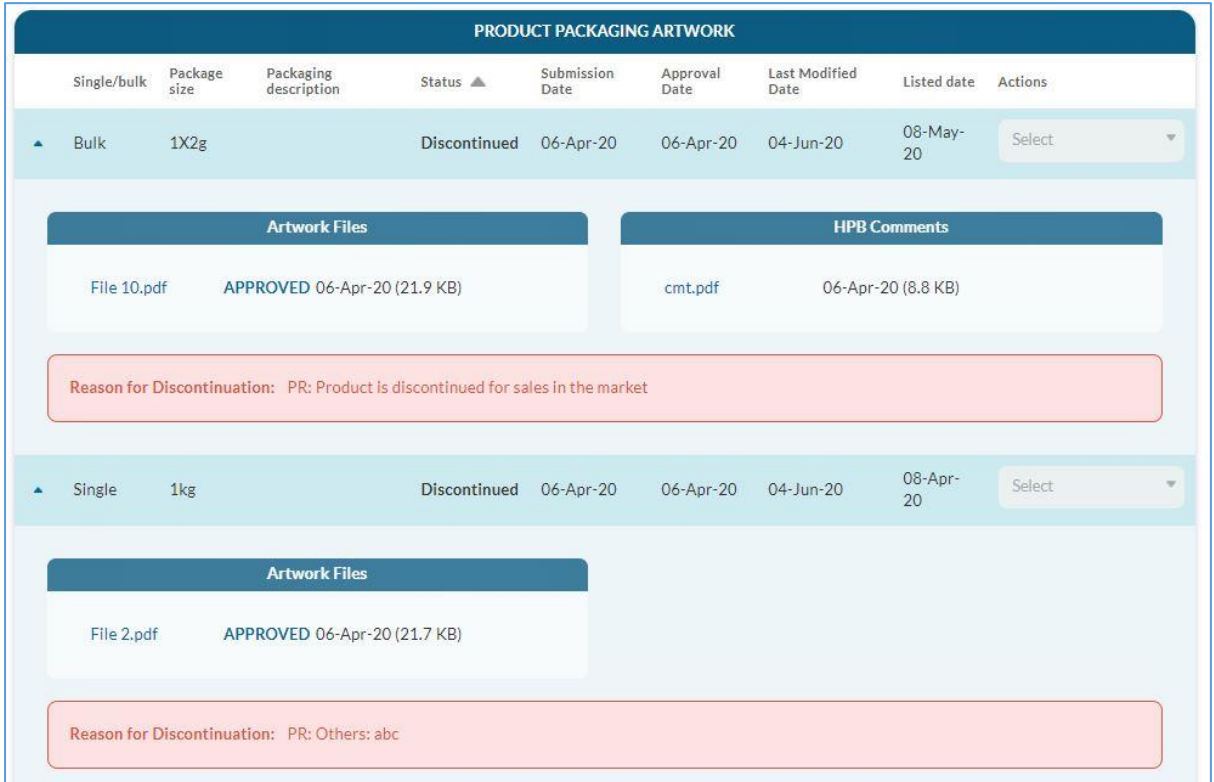

# <span id="page-31-0"></span>If Product Review is not completed by end of Suspension/Appeal Period (31 Oct)

For companies that did not complete product review by the end of Suspension/Appeal Period (31 Oct), the following will occur on 1 Nov:

- 1. **The License Agreement (LA) will be terminated, thus all approved HCS application(s) will be automatically rejected by the system.** Email notifications will be sent out to inform companies of LA termination.
	- a. At the *Manage Applications* page, you will see that all approved HCS application(s) and package(s) have been rejected. Click on the arrow to expand the row to view packages status.

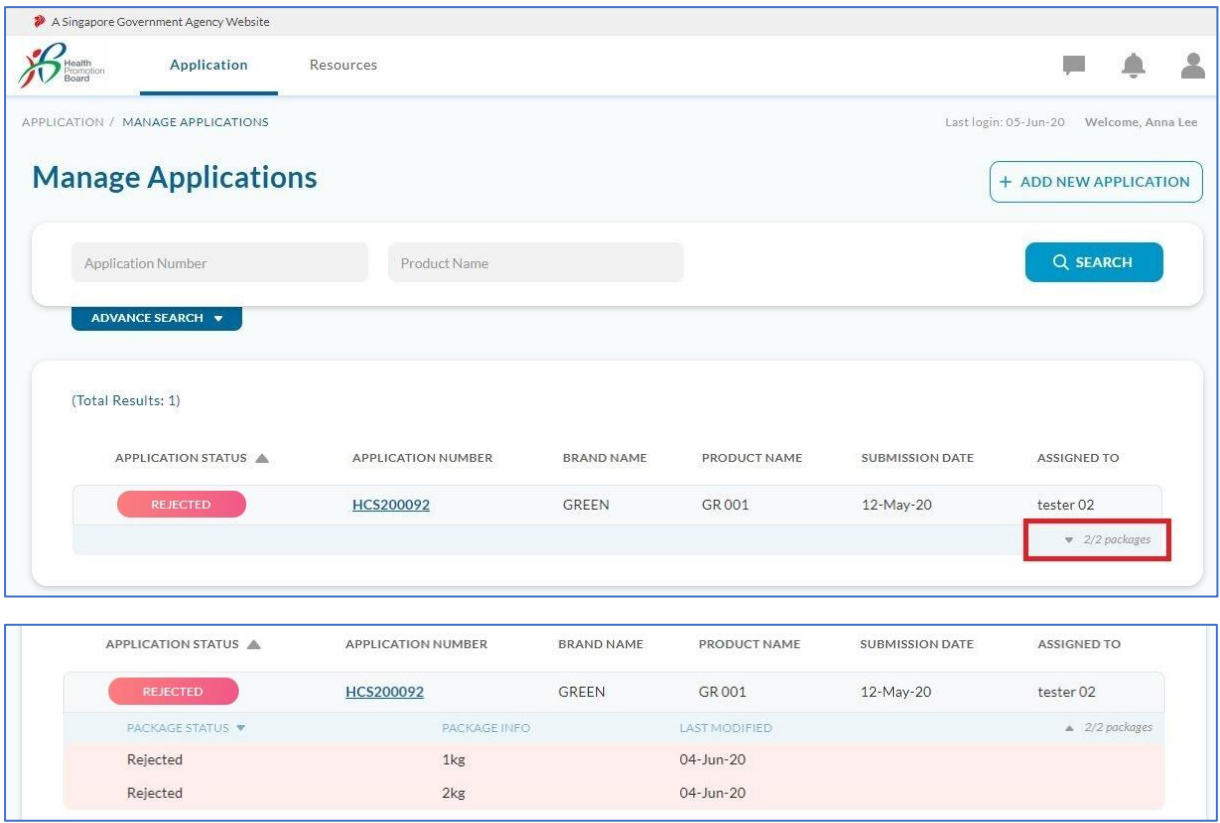

## b. To view the reason for package rejection:

Go to *Manage Applications* page and click on the application number of the *Rejected* application with rejected package(s).

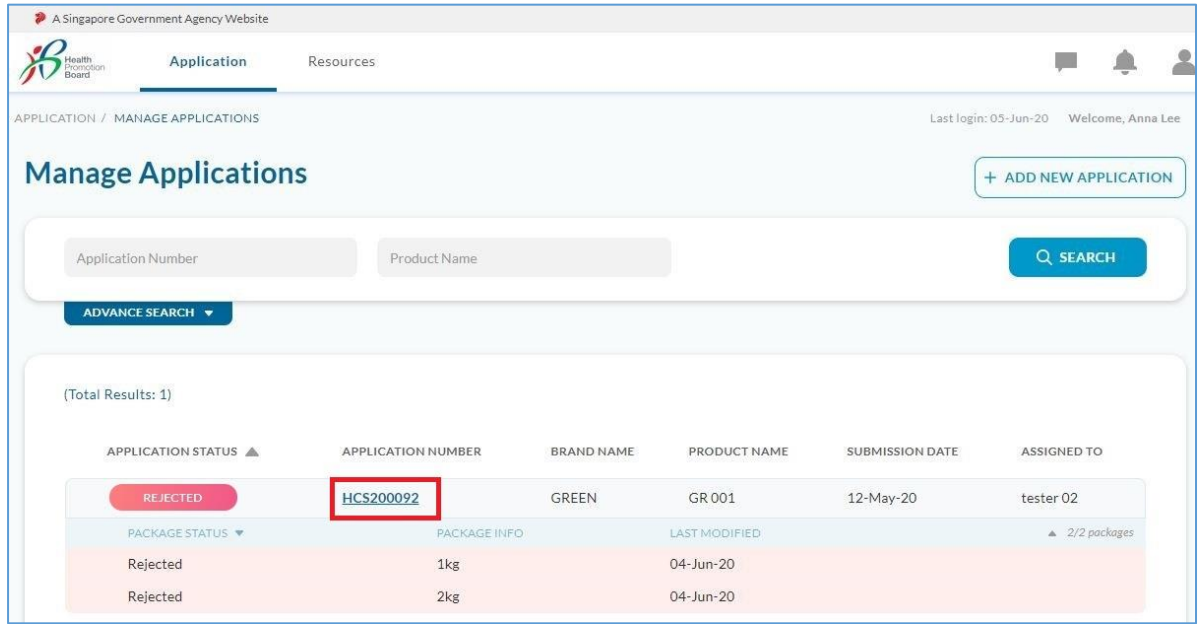

From this point, there are 2 ways to view reason for package rejection:

i. View rejection reason in *Product Packaging Artwork*. Click on "Packaging Artwork" tab.

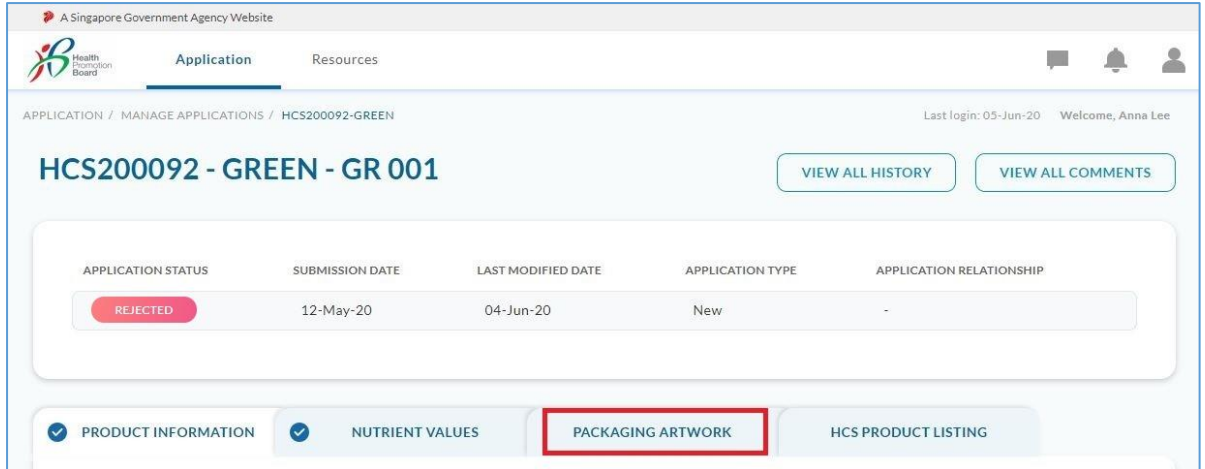

• In the *Product Packaging Artwork* section, look for the rejected package size and click on the arrow to expand the row to view the reason for rejection.

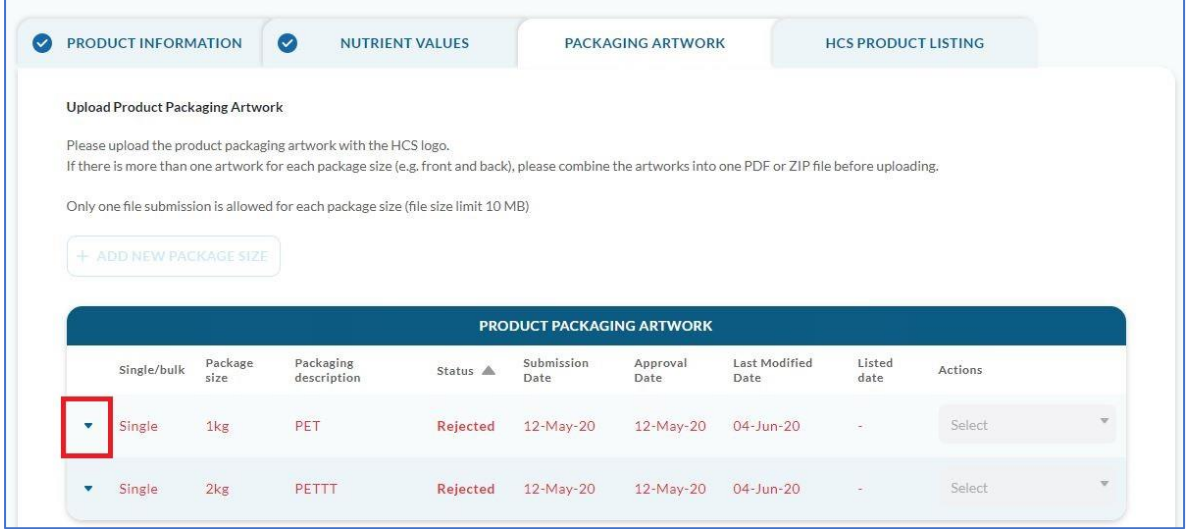

• The reject reason appears: LA terminated due to Product Review not completed.

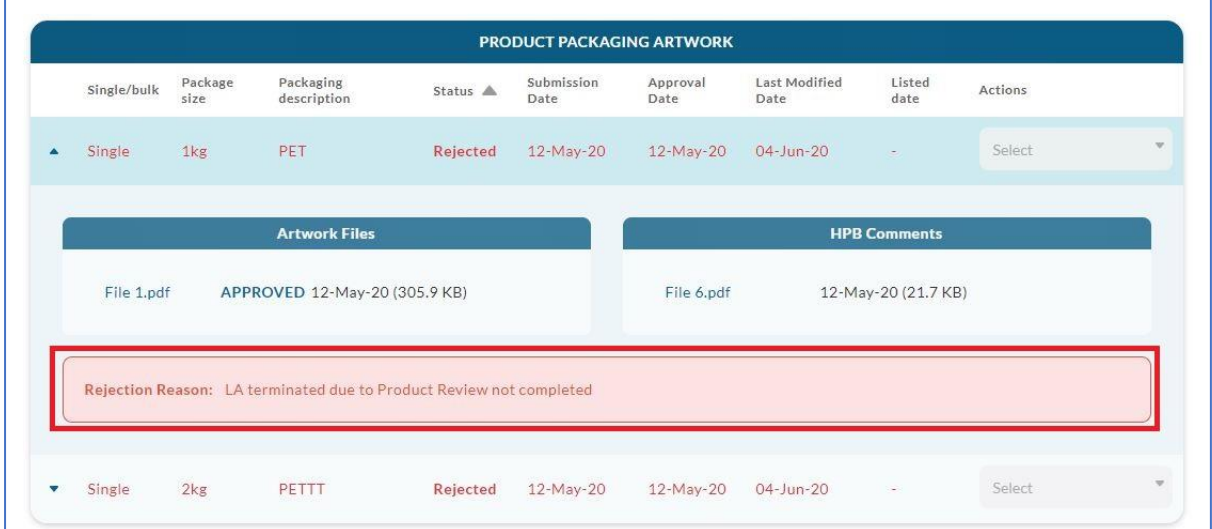

# ii. View rejection reason in *Application History Listing*. Click on "View All History".

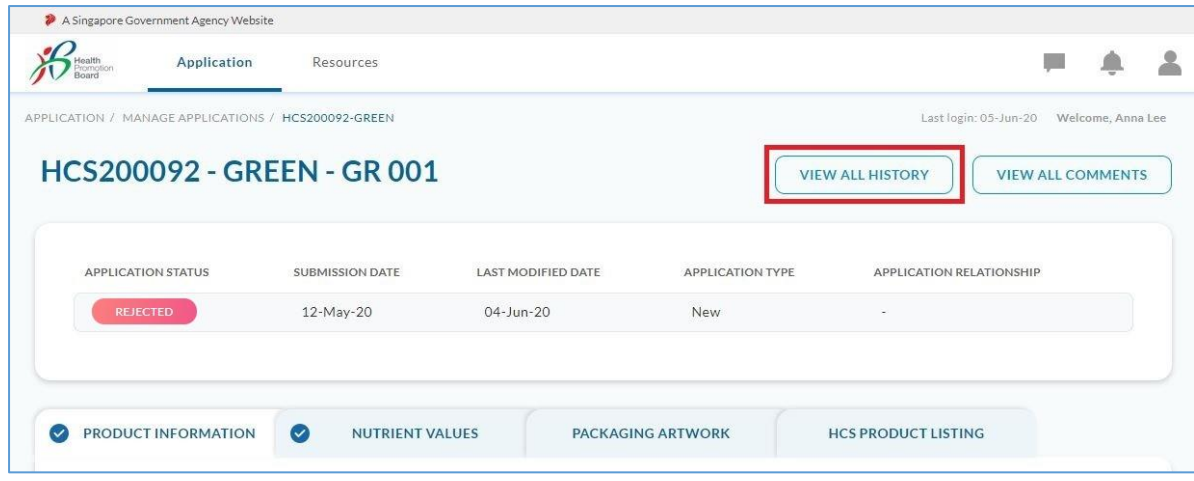

• The *Application History Listing* section will show that the package(s) has been rejected by the system. Click on "Action Details" to expand action details.

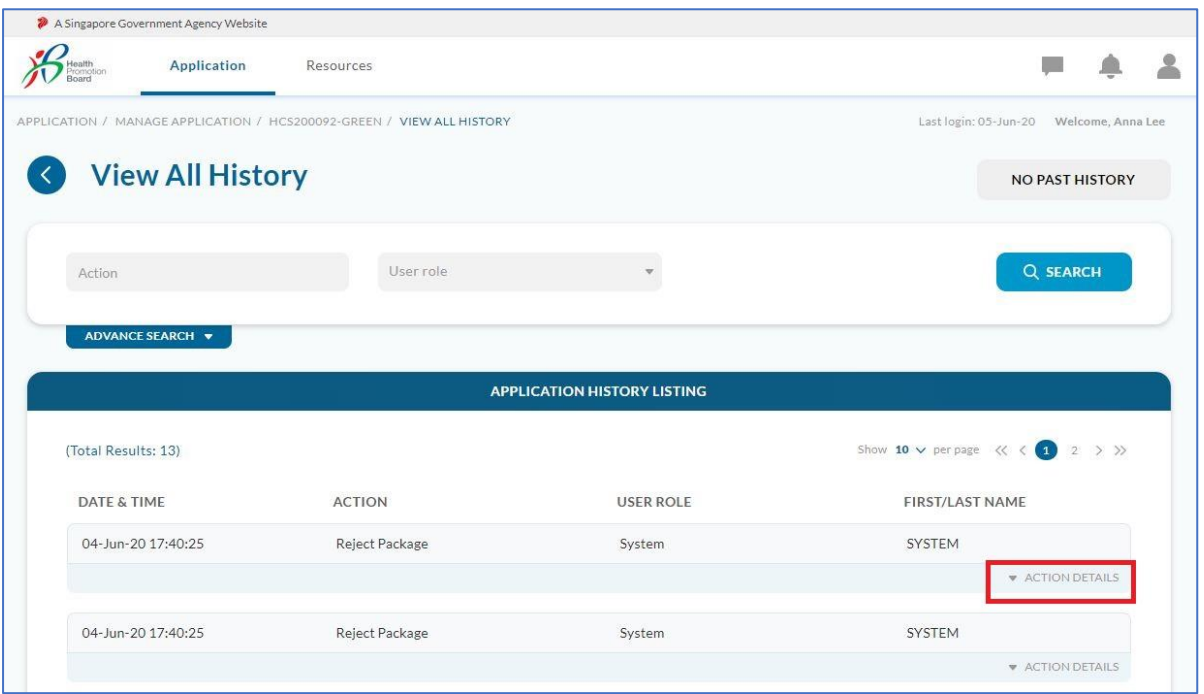

• The reject reason appears: LA terminated due to Product Review not completed.

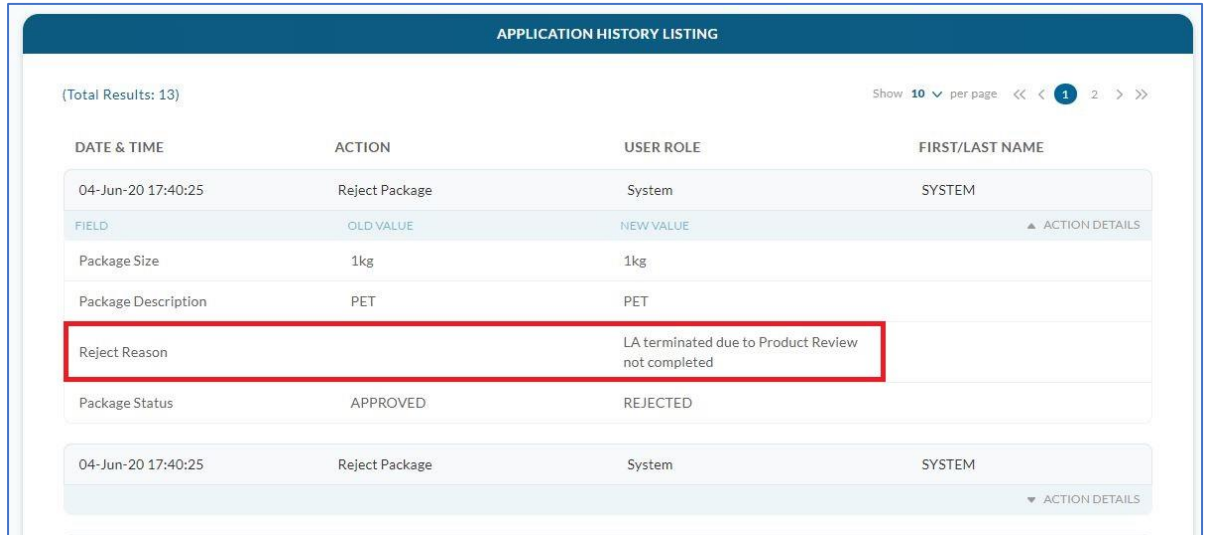

c. You may check the validity of your License Agreement at *Resources* > *HCS License Agreement (LA)*.

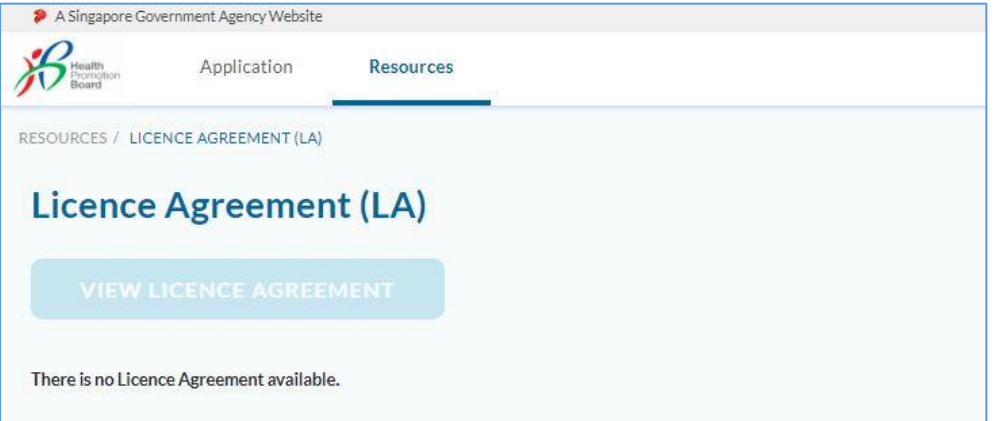

You will see the following when LA has been terminated.

To contrast, this is what you will see if your LA is valid.

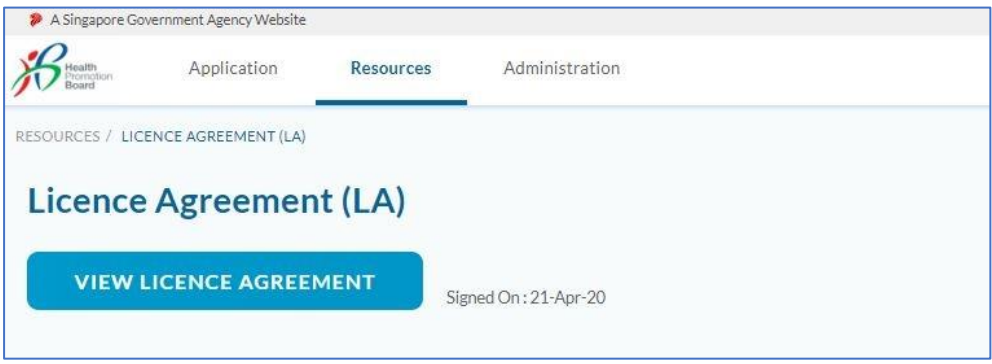

- 2. Company's HCS programme status will change from *Active* to *Enrolled*.
- 3. The suspension will be lifted, and the company can access HCS modules to submit new HCS application(s) and continue with pending application(s). Essentially, the company will have to restart the application process to keep HCS on their product(s).

# <span id="page-36-0"></span>Product Review History

In Product Review History, company can view their product review history from previous years. After the product review exercise has ended on 31 Oct, that year's product review summary will be moved to *Product Review History* on 1 Nov.

1. To go to Product Review History, click on *Application*, then *Product Review History*.

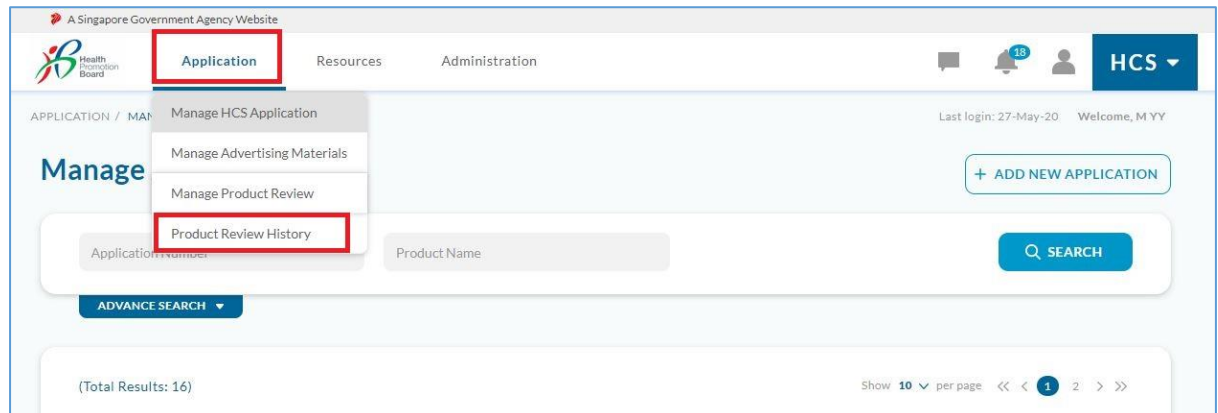

2. To view the product review summary history for a particular year, select the year from the dropdown box.

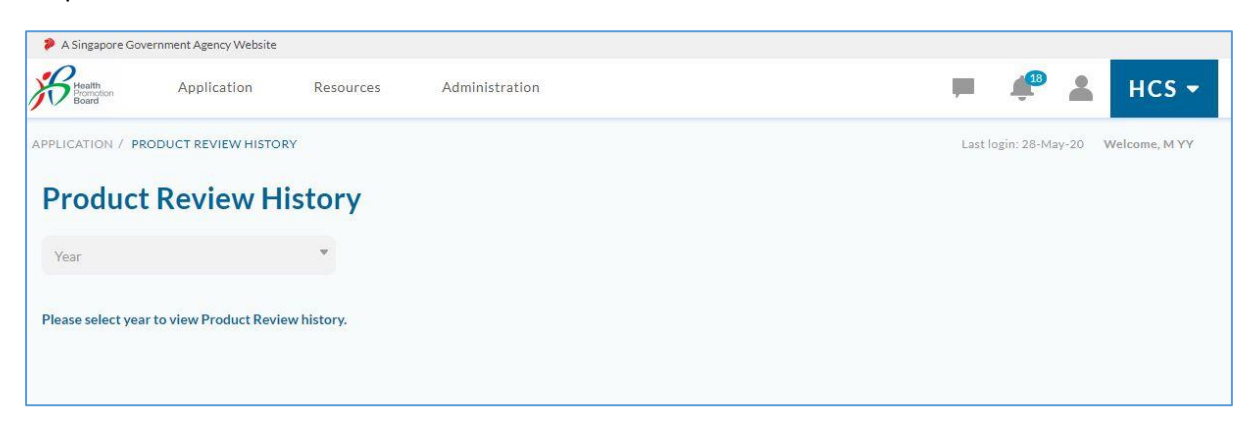

3. If company selects a year from the dropdown box in which they did not participate in product review, the following message will appear – No Product Review was required for that year.

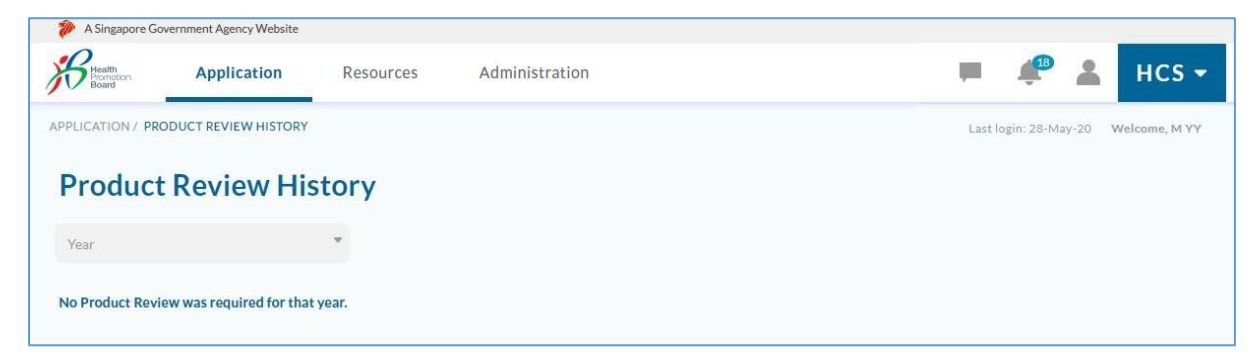

4. If there is product review history for the selected year, you will see a similar looking page:

*Example of a product review history page for company that completed product review between 1 Jul – 31 Aug (i.e. without going through appeal).*

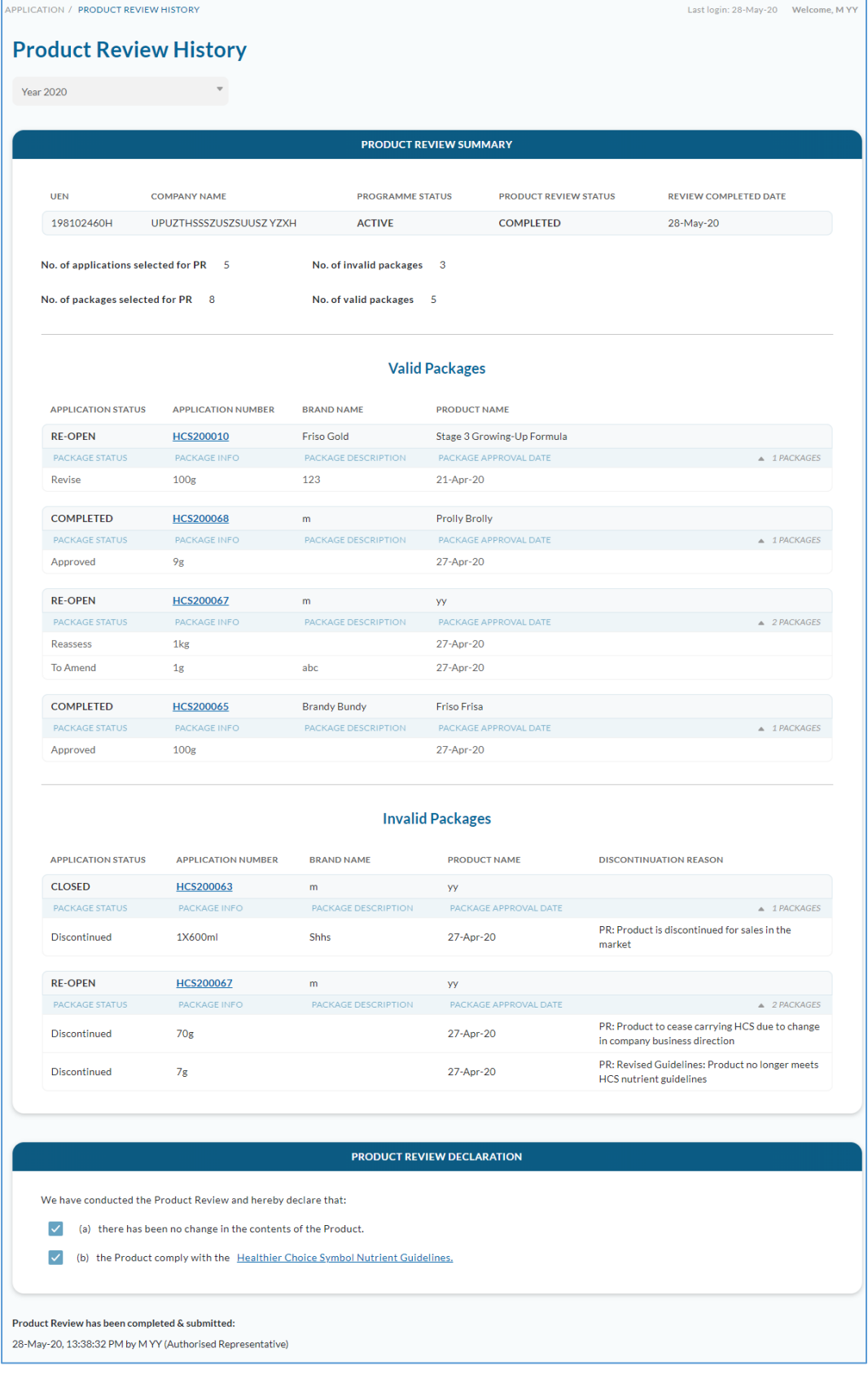

- a. Note that the company programme status, product review status and application/package status shown on the History page was captured when it was submitted for Product Review.
- b. The discontinued packages and the respective discontinuation reason(s) submitted in the product review can be viewed here, under Invalid Packages.

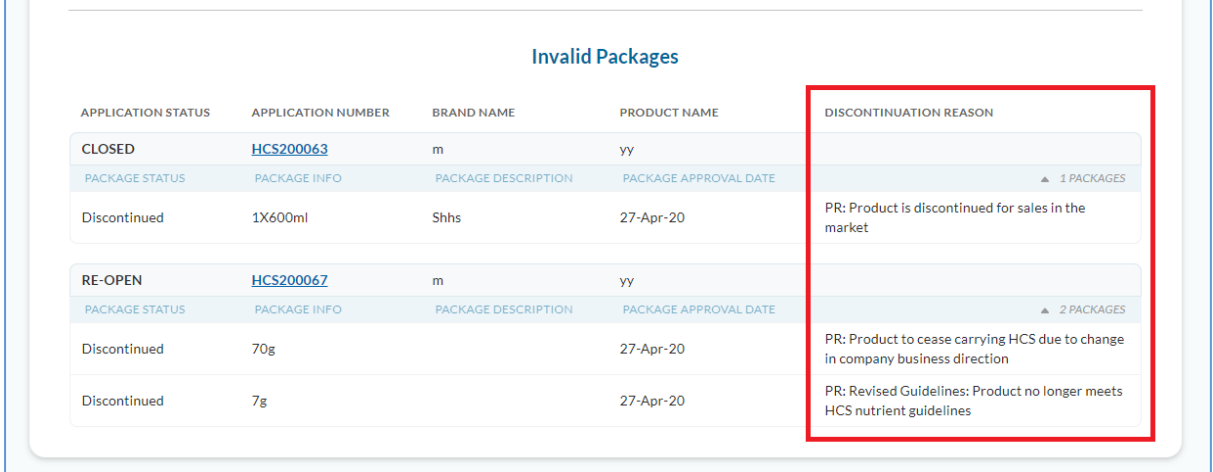

c. Information on the date and time the product review was submitted and who it was submitted by can be located at the bottom left corner of the page.

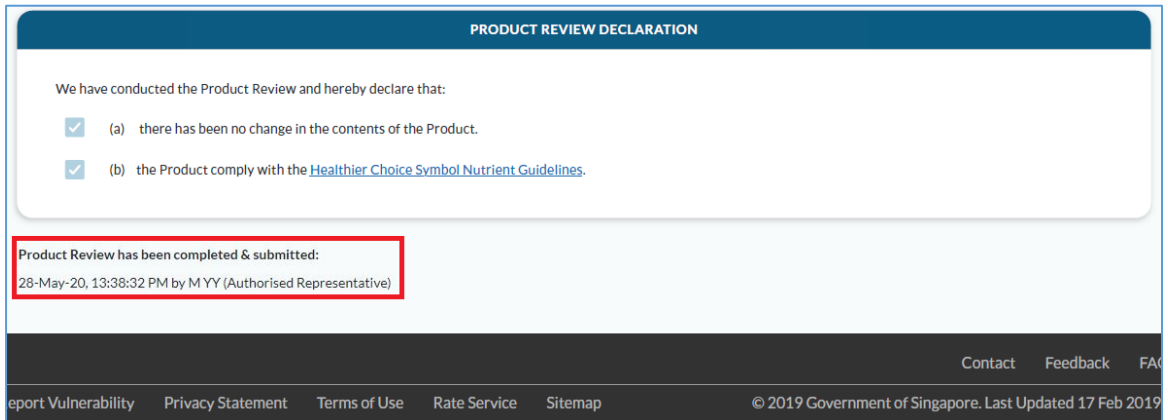

d. For companies that appealed, the appeal email is available for download in the *Product Review History* page if needed.

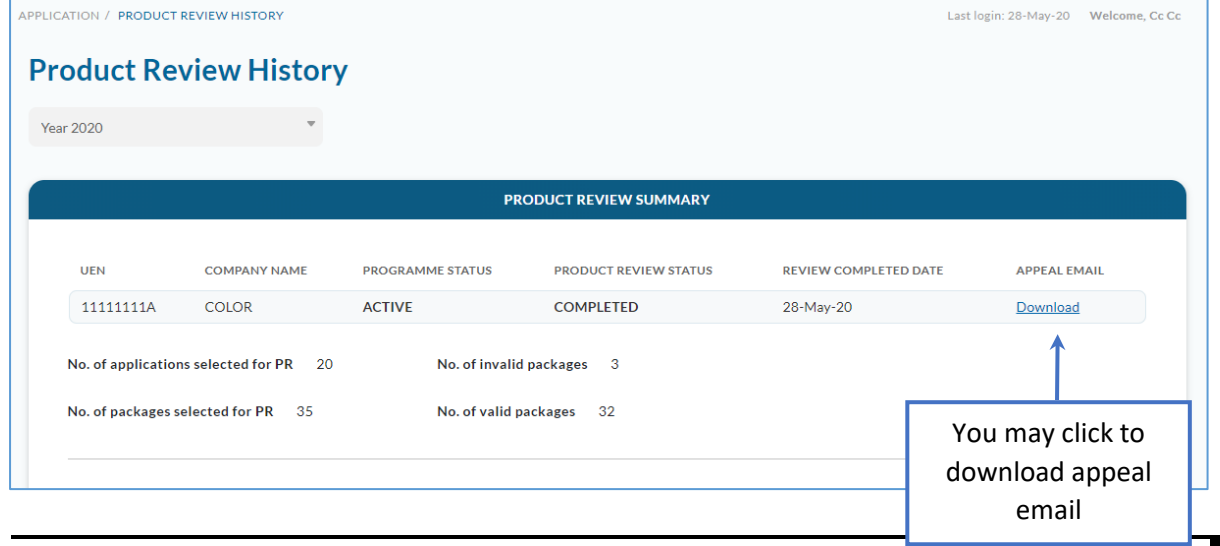

5. If the company failed to complete product review for the selected year, you will see the following history page.

*Example of a product review history page for company that appealed but did not complete product review by Oct 31.*

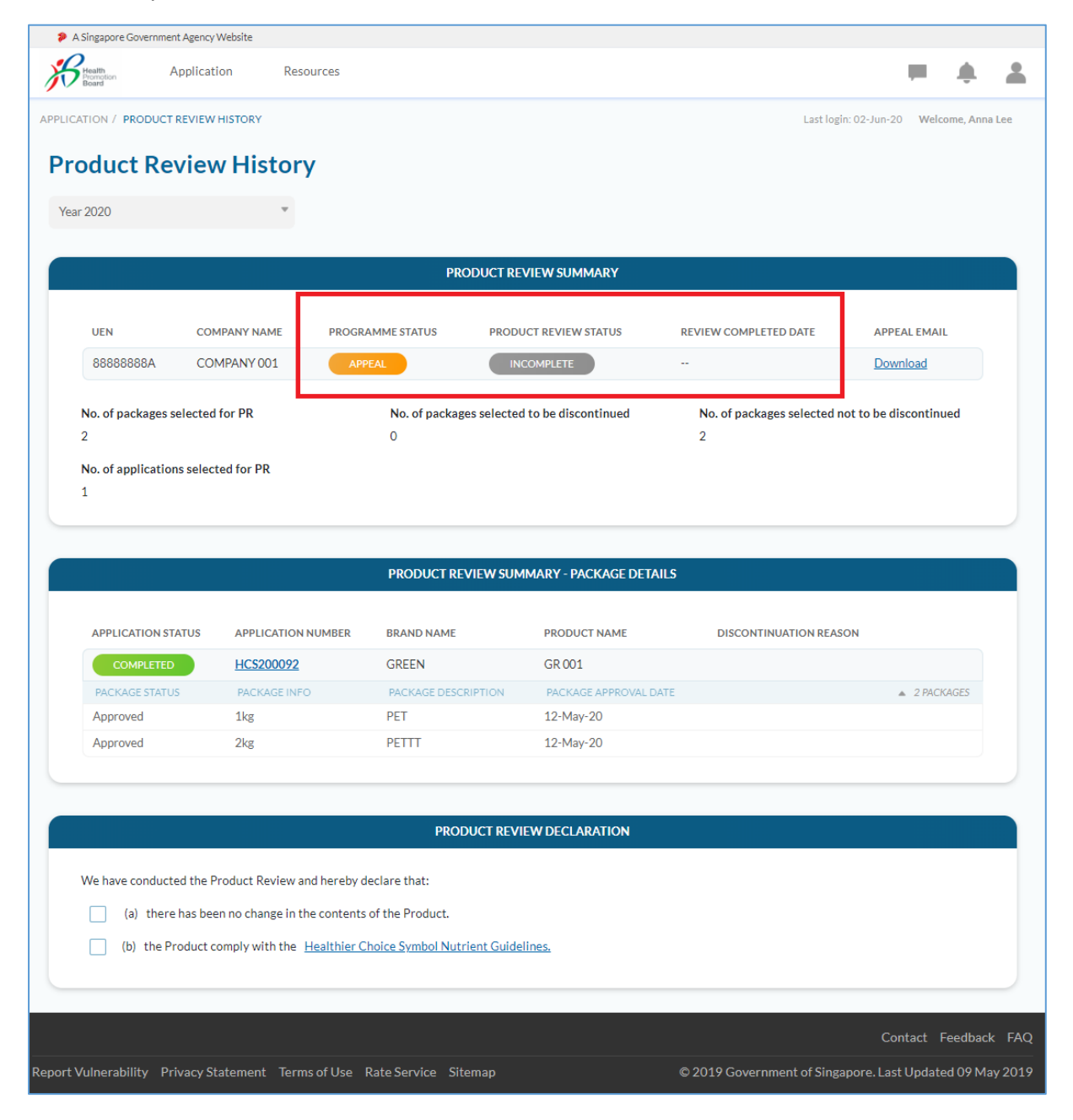